# 闪彩印王 FW2230蓝 闪彩印王black FW1230 闪彩印王block FW1230R

打印机

请首先阅读该指南。 说明基础操作。

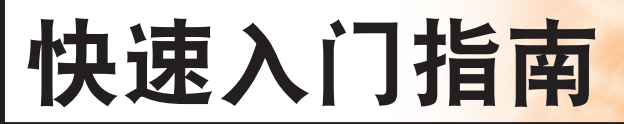

使用本机前,务必通读本指南。 请确保存放本指南并在需要时阅读, 因为本指南包含非常重要的信息。

 注意

阅读后,请将本指南放在手边以便随时参考。 "安全注意事项"在补充的安全信息中提供。使用之前,请务 必仔细阅读此注意事项。

#### 前言

感谢您使用闪彩印王FW系列产品。

本闪彩印王FW系列产品是一款兼容网络的高速、打印喷墨打印机。本机具有可满足各种客户需要的丰富功能, 例如可从电脑打印数据和监视打印机操作。

另外,将本机和选购的扫描仪一起使用可提供更多功能,例如可复制原稿,以及保存和使用扫描的数据。

#### 关于指南

本机附带有以下五本指南。

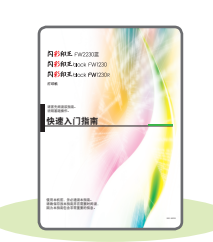

#### 快速入门指南(本指南)

该指南说明基本的机器操作以及消耗品更换方法。 请将该指南保管在方便使用的地方,例如在机器附近,以便参考。 请首先阅读该指南。

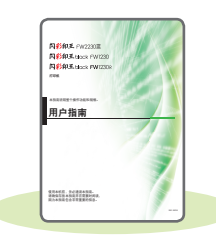

#### 用户指南

本指南说明操作的注意事项和规格,以及各项功能的操作和设置。 请阅读本指南,进一步详细了解本机。

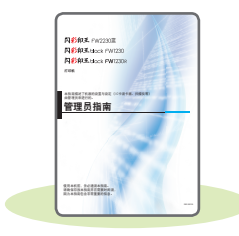

#### 管理员指南

该指南说明由管理员配置的机器设置和选购设备(IC卡读卡器、扫描仪等)。

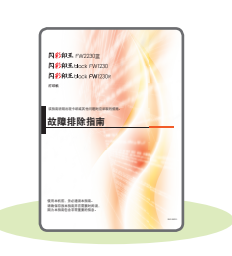

### 故障排除指南

该指南说明出现卡纸或其他问题时应采取的措施。

安全信息 本指南说明安全注意事项与规格。

#### 关于本指南

(1) 未经理想科学工业株式会社许可,禁止复制本指南的部分或全部内容。

(2) 理想科学工业株式会社对使用本指南或机器产生的任何后果,恕不承担任何责任。

### 本指南中使用的符号、标记法和画面截图

#### 本指南中使用的符号

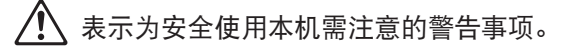

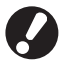

第六应注意或禁止的重要项目。

表示有用或附加的信息。

#### 按键与按钮名称

操作面板上的硬键名称和触摸面板屏或电脑窗口中的按钮名称,均用方括号[ ]标示。

● 操作面板

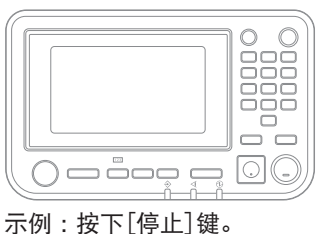

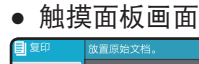

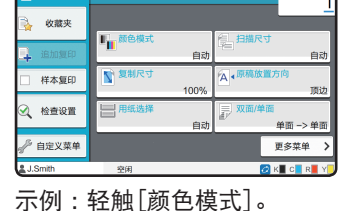

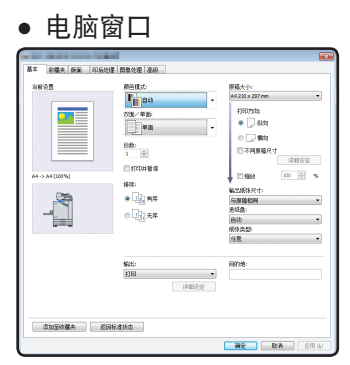

示例 :勾选[不同原稿尺寸]复选框。

#### 本指南中的插图和操作步骤

- •本指南中的操作步骤、画面截图和插图是指闪彩印王FW5230/FW5230R连接了选购扫描仪时的情况。本指南还假定 各功能均设置为出厂设置,并且[登录设置]设置为[ON]。
- •本指南中包括的画面截图和插图可能会因机器型号和使用环境(包括连接的选购设备)而异。

### 切换触摸面板画面

轻触[更多菜单]显示初始画面中未显示的其它设置按钮。

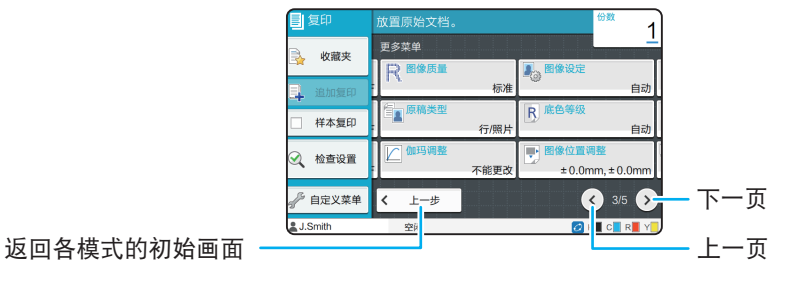

## 目录

### 准备工作

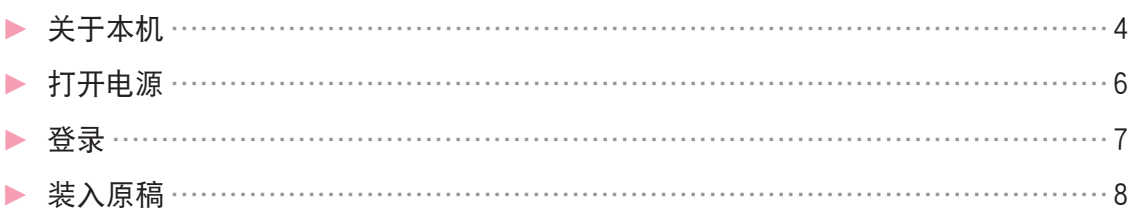

#### 准备开始

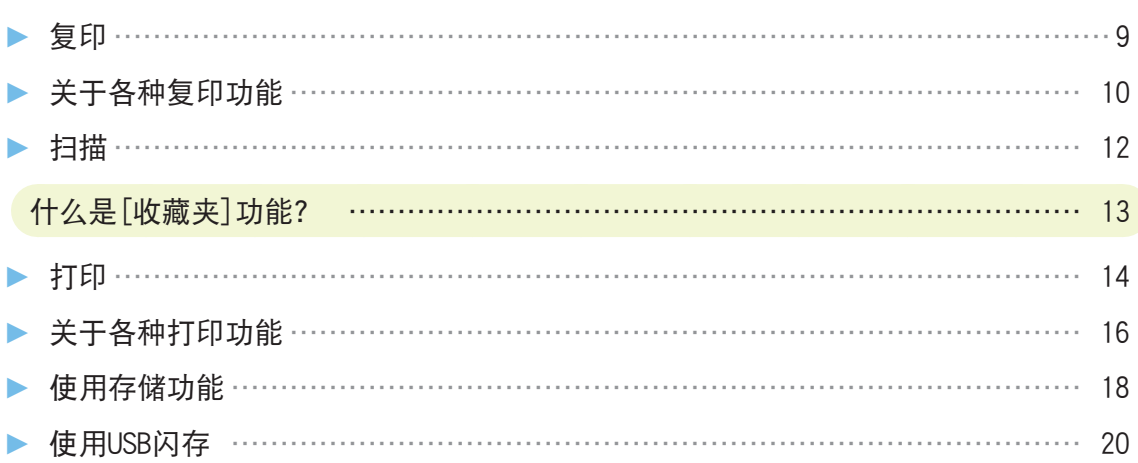

#### 常规维护

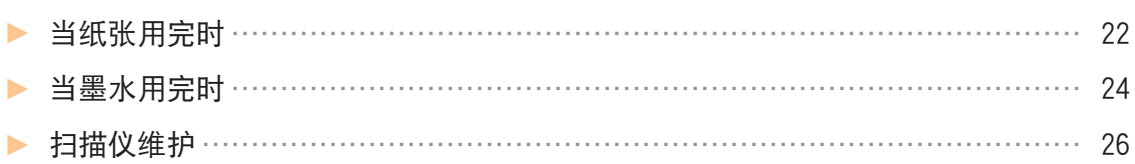

#### 有用的提示

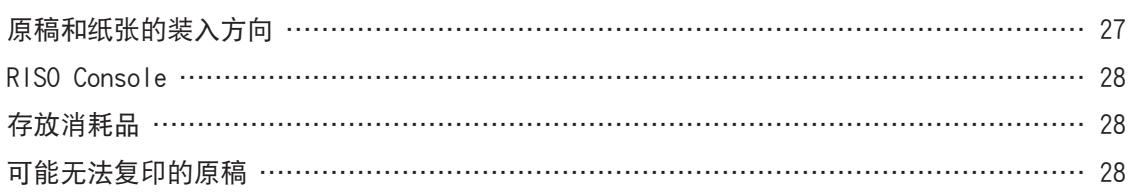

<span id="page-5-0"></span>准备工作

### 关于本机

本节说明本机的主要部件。关于各部件名称和功能的更多信息,请参阅"用户指南"。

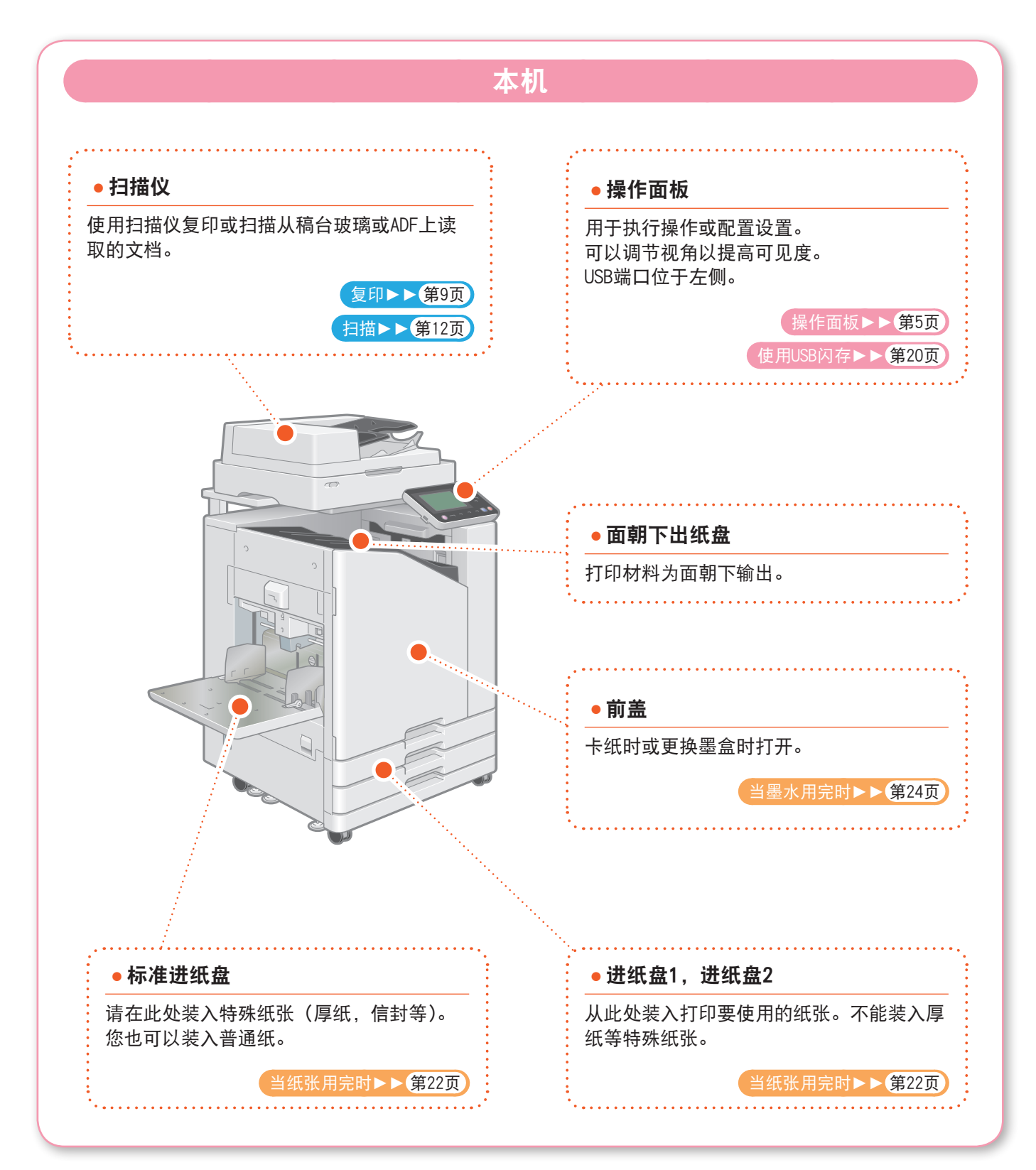

<span id="page-6-0"></span>关于本机

您可以使用触摸面板和操作面板上的按键操作本机。若要使用触摸面板上的按钮,请用手指轻触此按钮。

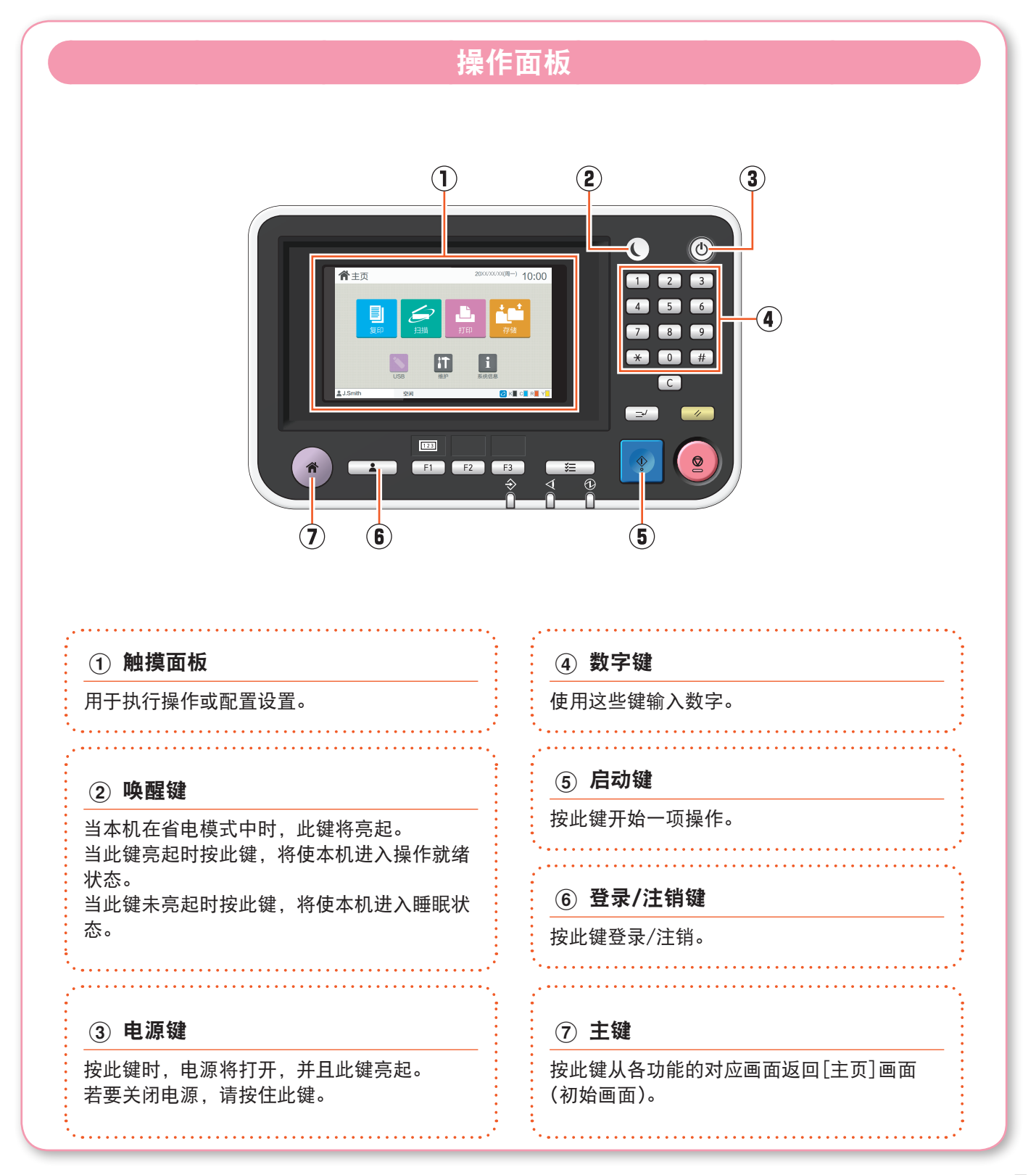

<span id="page-7-0"></span>准备工作

### 打开电源

打开电源启动本机。

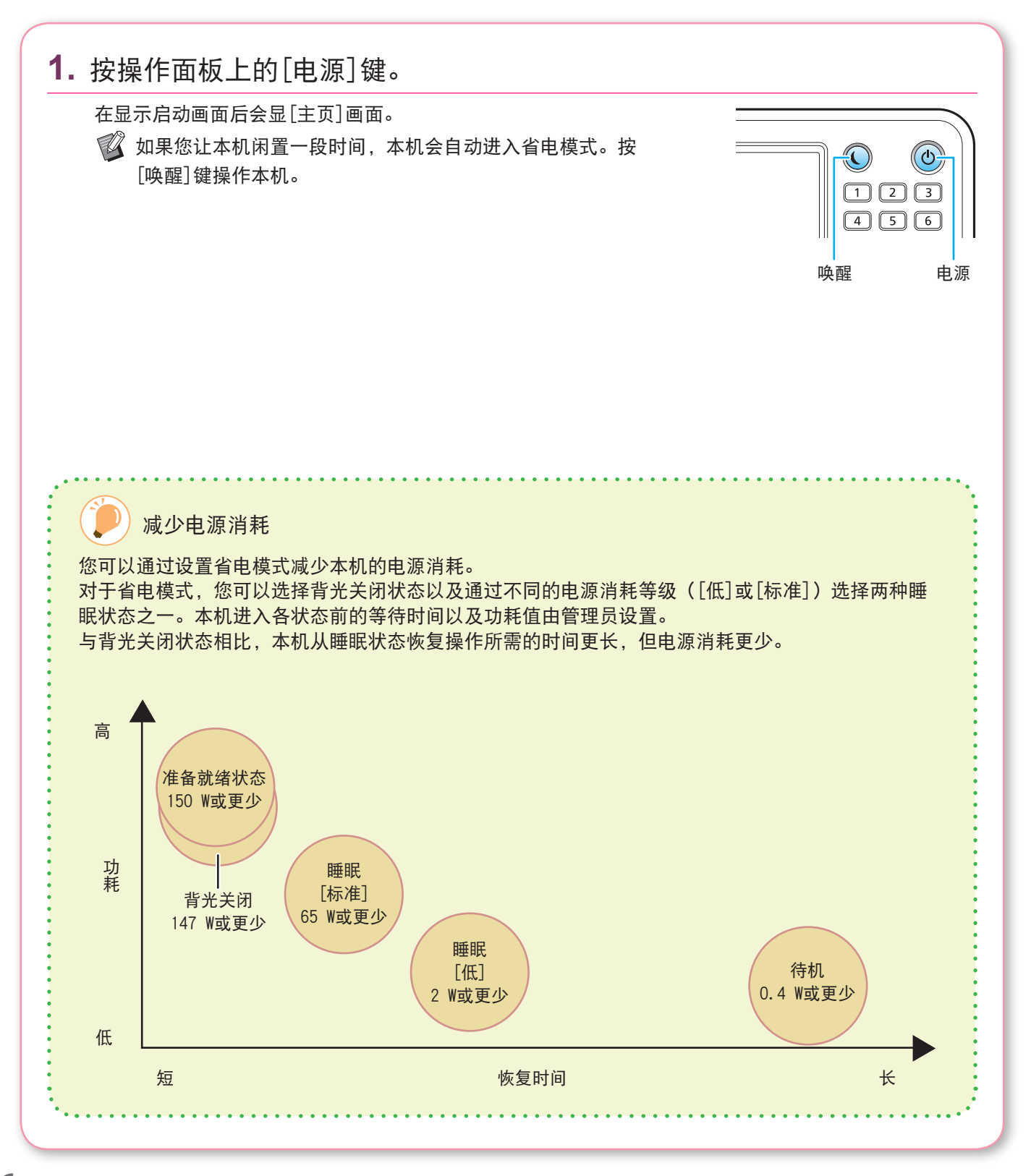

<span id="page-8-0"></span>当使用标有 $\bigcap$  (锁定图标)的功能时,需要登录。 登录 准备工作

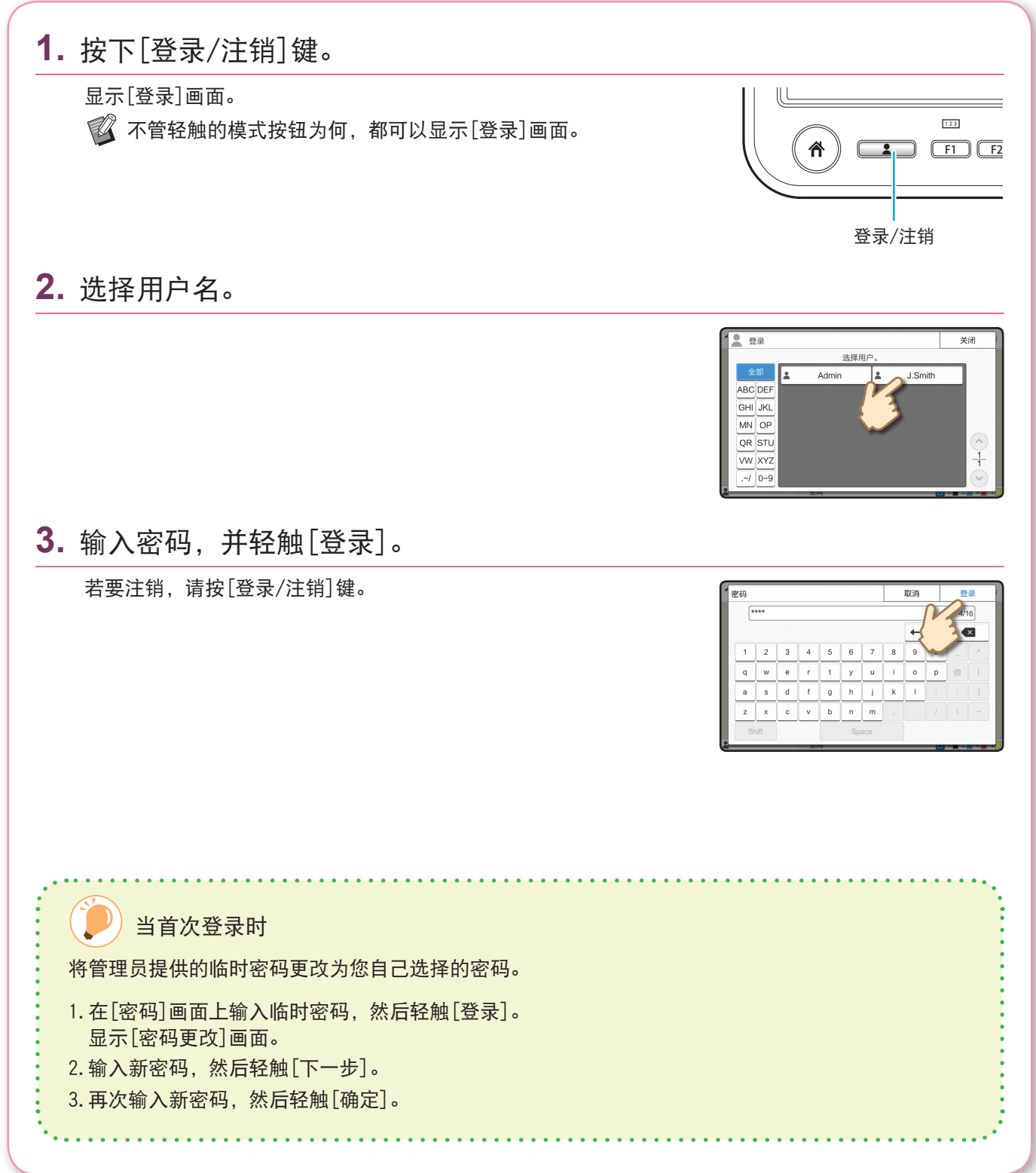

**7**

<span id="page-9-0"></span>准备工作

### 装入原稿

将原稿装入ADF(自动进稿器),或者将其放在稿台玻璃上。 如果原稿上使用了墨水或修正液,请确保完全干燥后再装入。

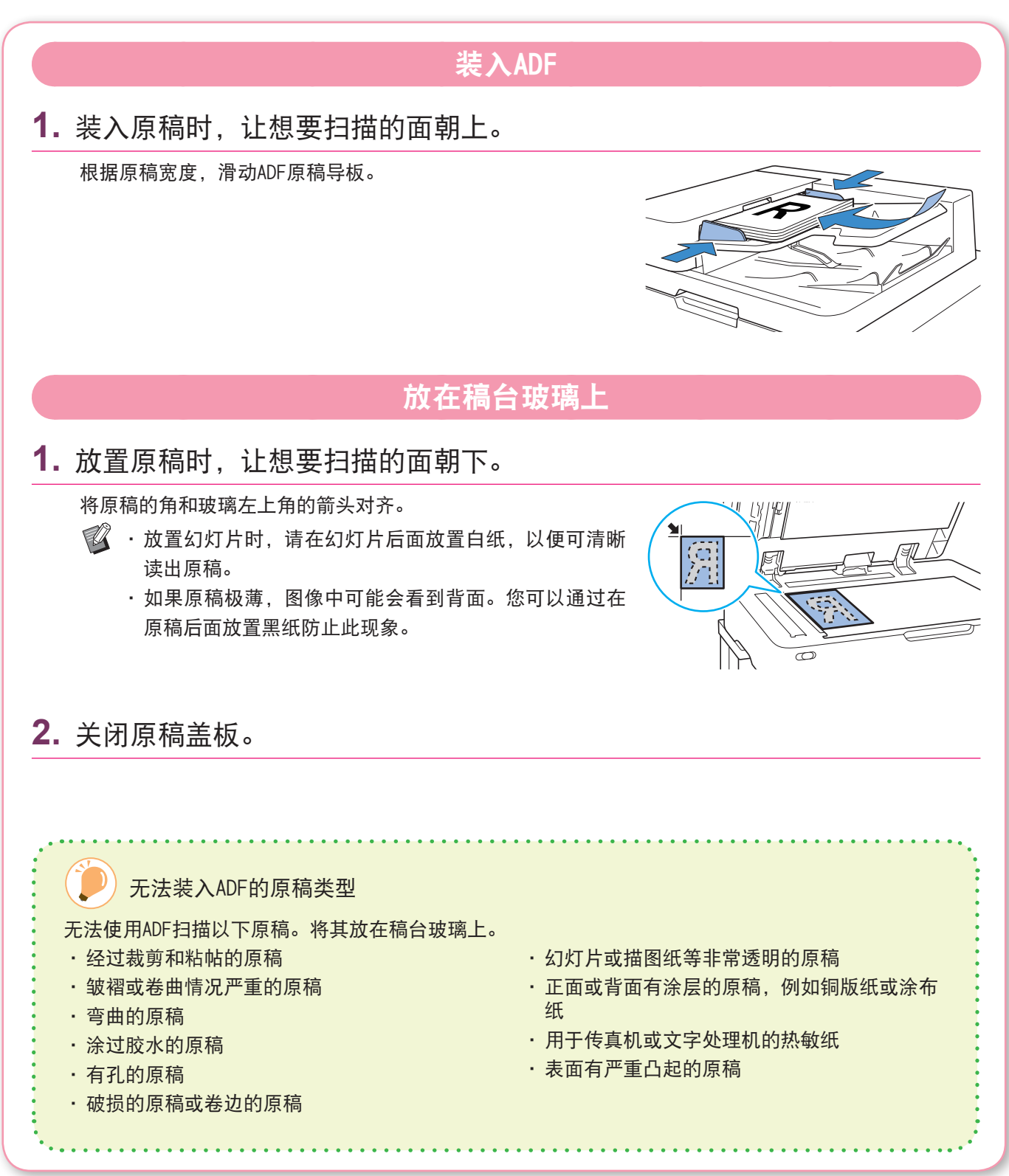

<span id="page-10-1"></span>复印

<span id="page-10-0"></span>本节说明基本复印步骤。

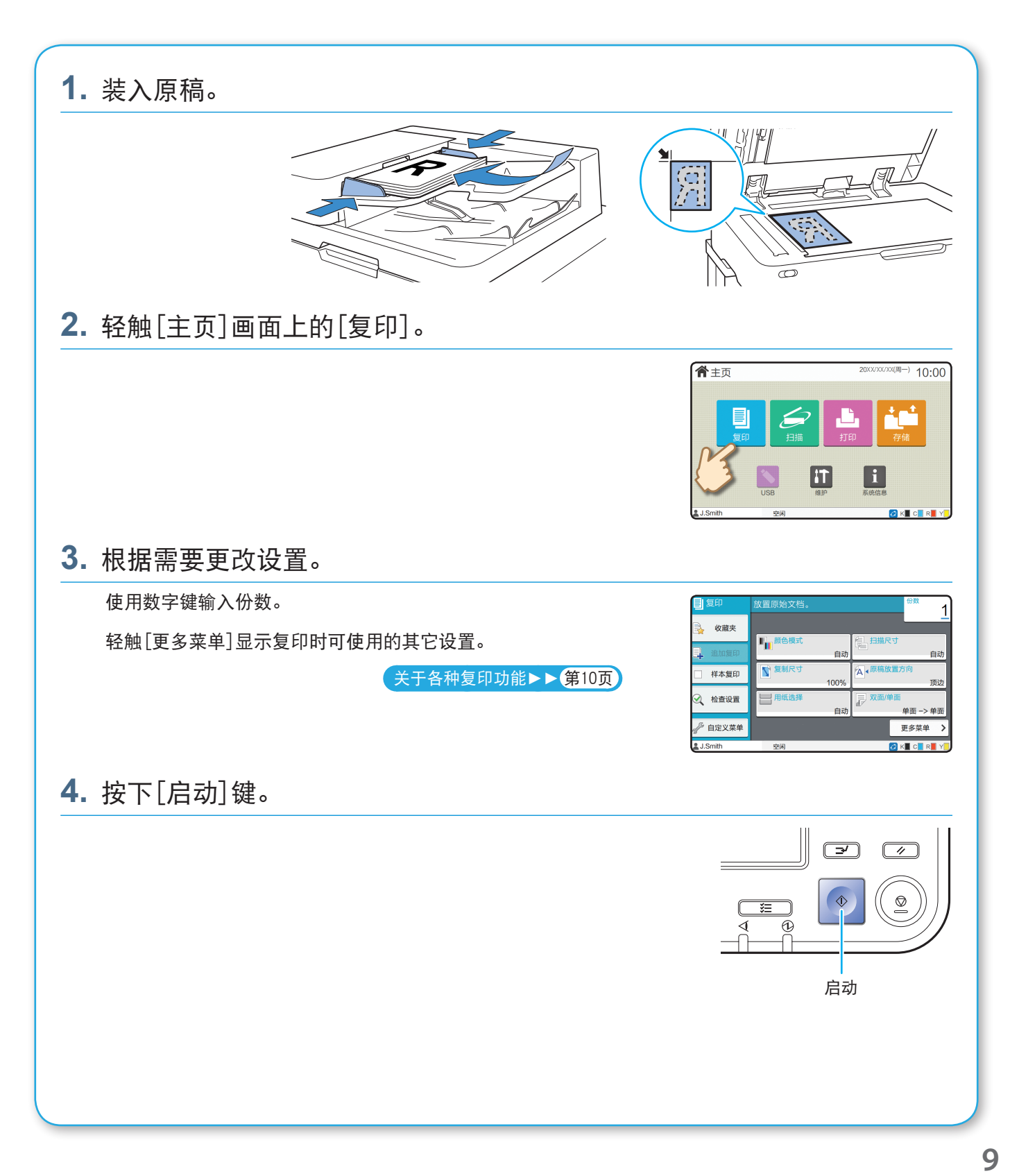

### <span id="page-11-1"></span>关于各种复印功能

<span id="page-11-0"></span>本节说明可使用本机的复印功能执行的某些操作。 关于各功能的更多信息,请参阅"用户指南"。

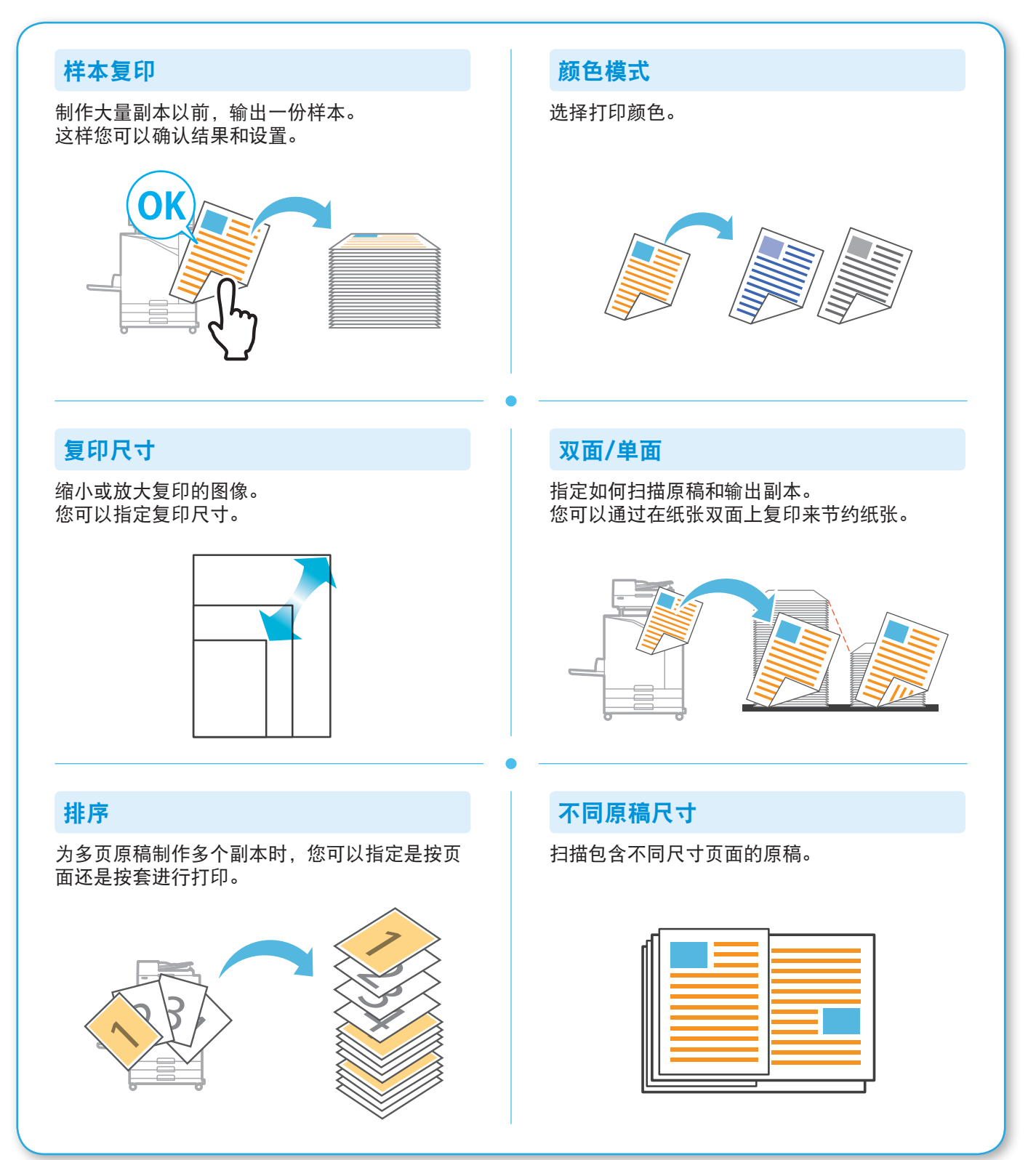

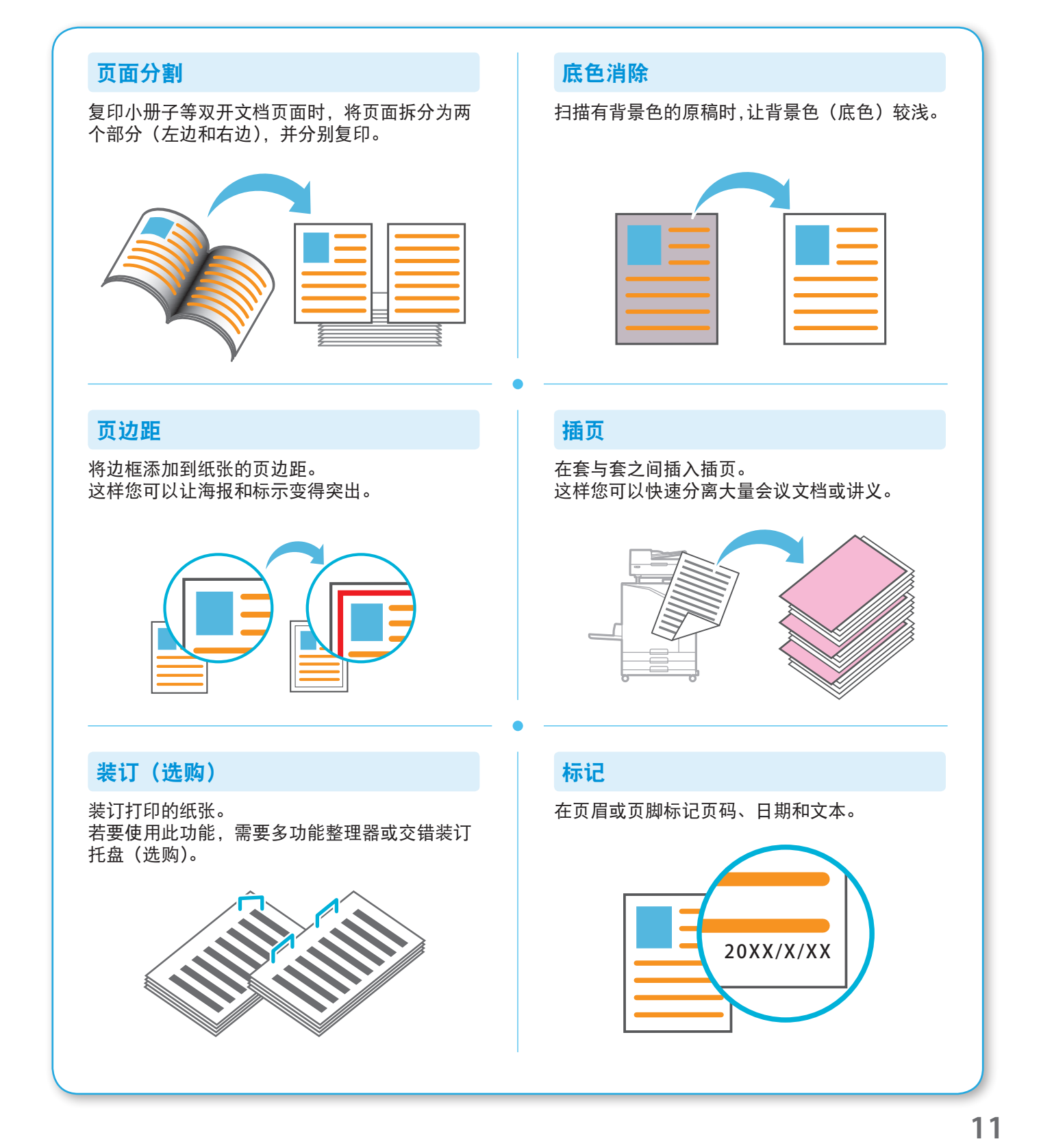

闪彩印王 FW 系列 快速入门指南

### <span id="page-13-1"></span>扫描

<span id="page-13-0"></span>对于扫描,您可以选择[邮件]、[PC]或[控制台]作为发送或存储数据的目的地。 本节中,以将数据发送到电脑的步骤为例进行说明。

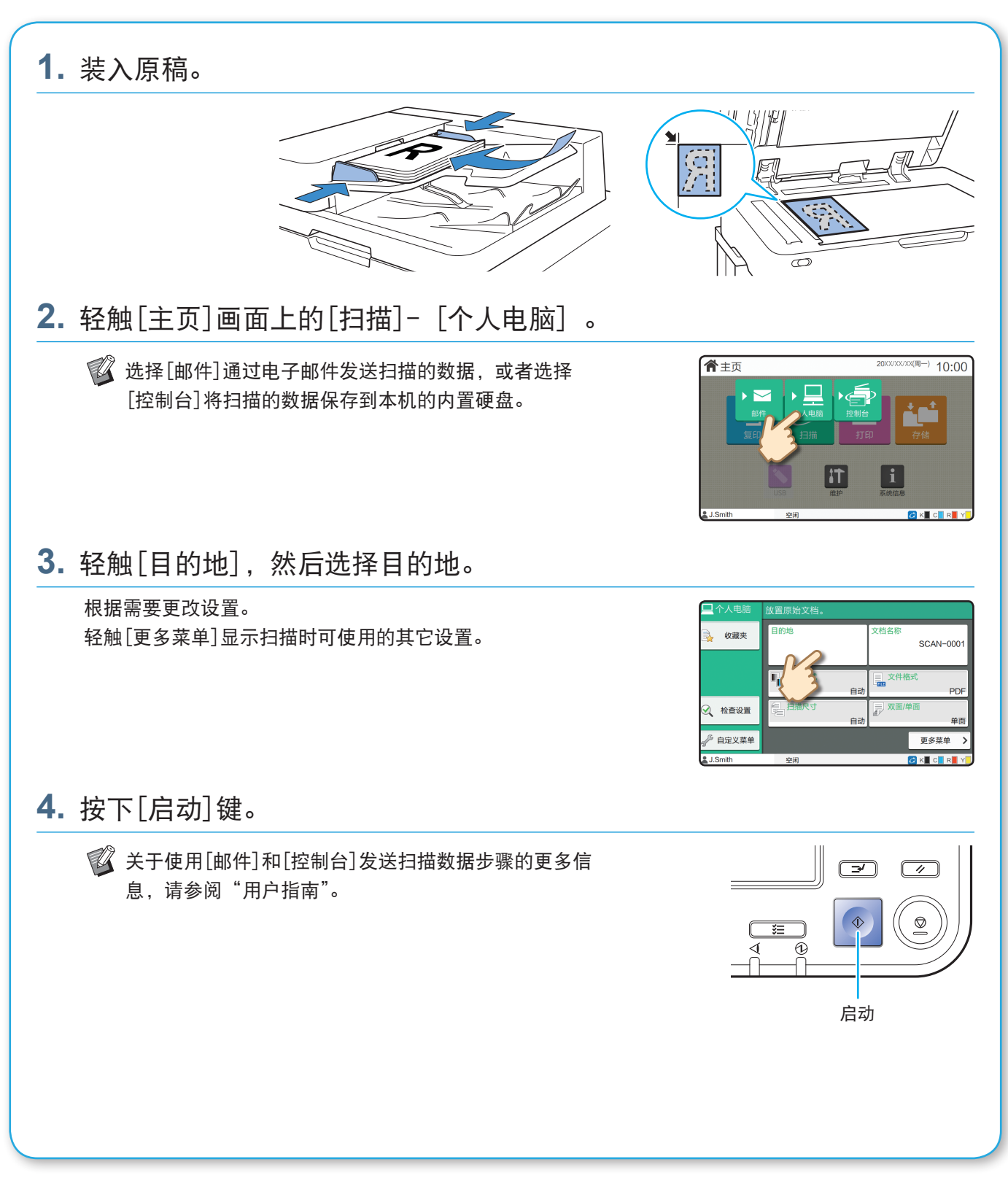

<span id="page-14-0"></span>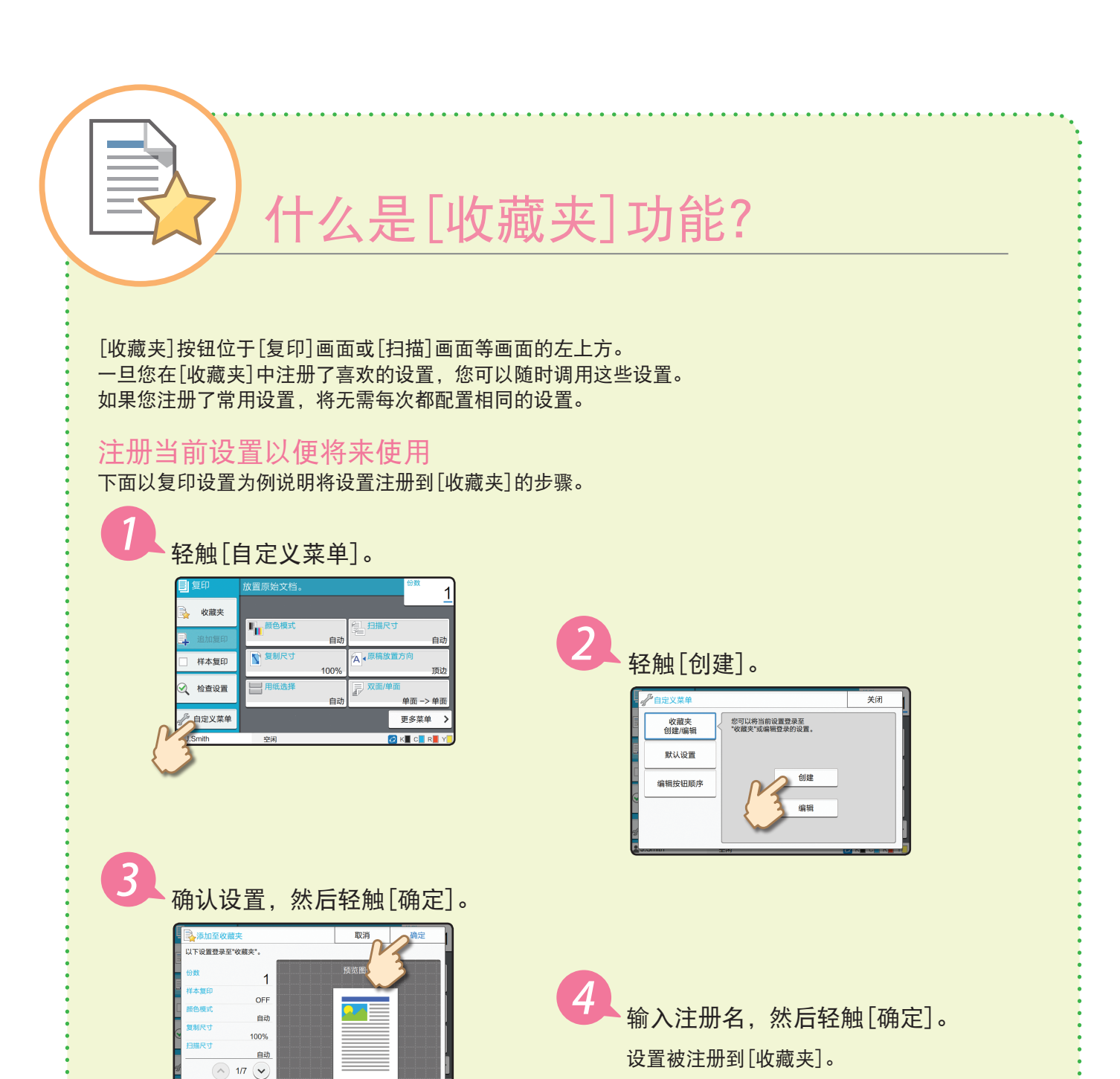

#### 调用[收藏夹]设置以便轻松复印

轻触[收藏夹]画面上的[复印]。选择所需设置,然后轻触[确定]。

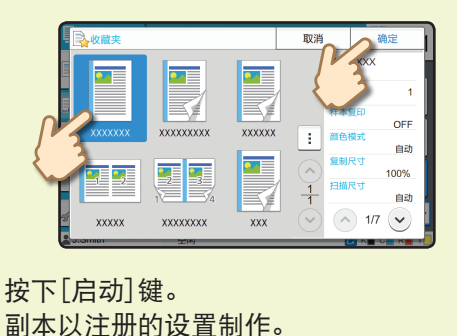

### 打印

<span id="page-15-0"></span>本节中,以从Microsoft® Windows® 7记事本应用程序打印的步骤为例进行说明。

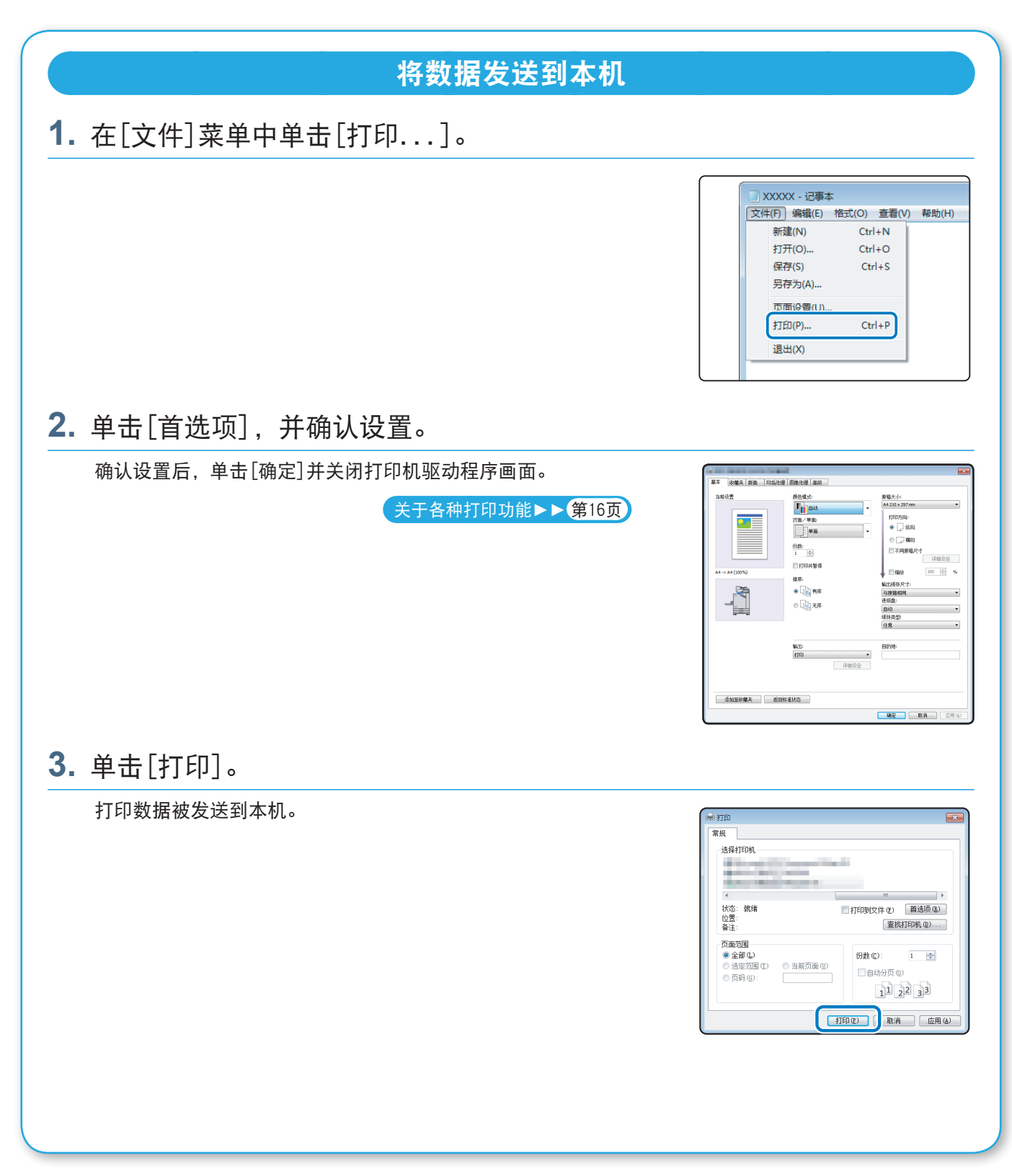

采用出厂设置时,当您登录时本机会自动开始打印。 如果打印未在您登录时自动开始,请执行以下步骤。

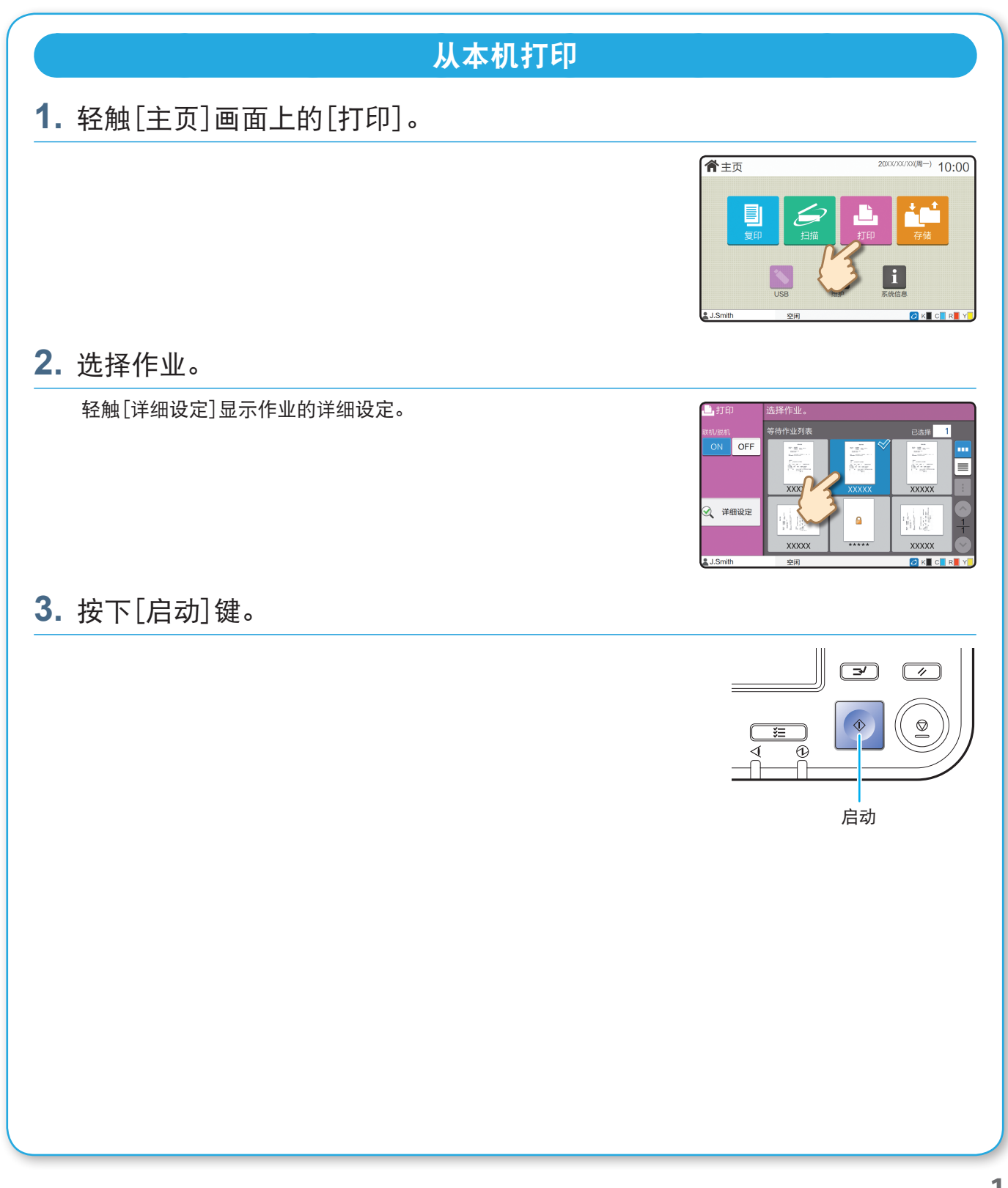

打印

### <span id="page-17-1"></span>关于各种打印功能

<span id="page-17-0"></span>本节说明当使用本机的打印机驱动程序时可使用的某些功能。 关于各功能的更多信息,请参阅"用户指南"。

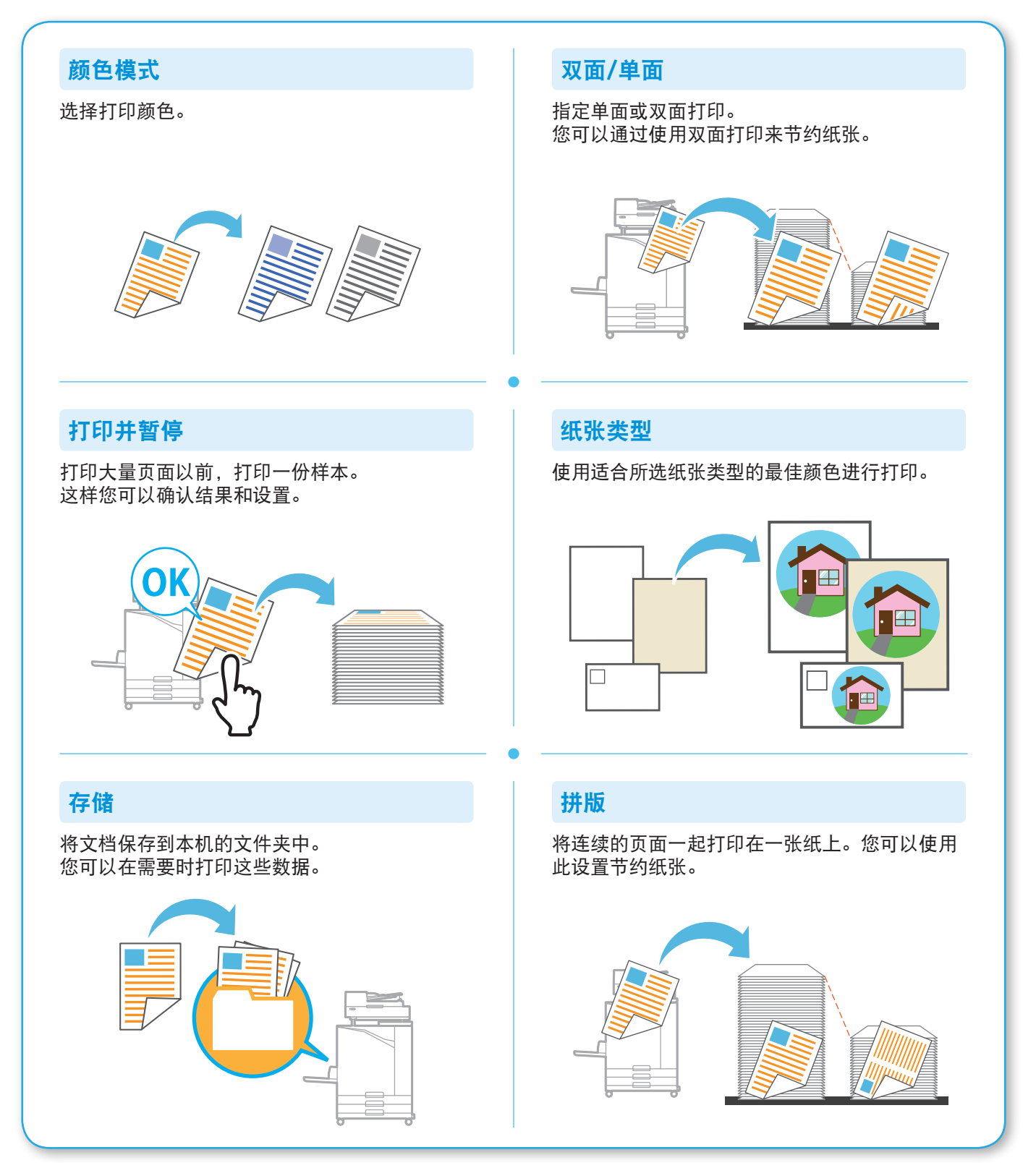

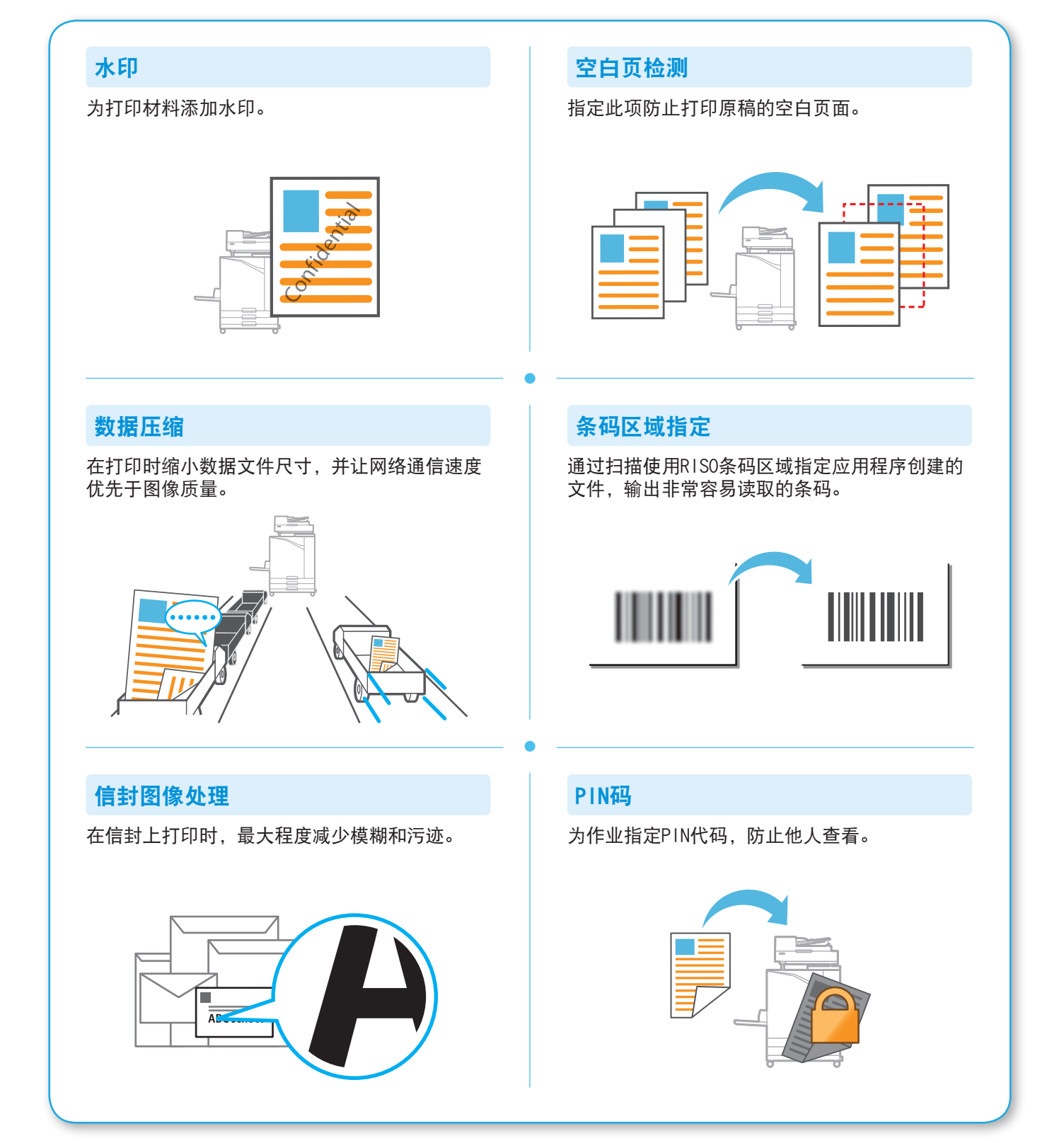

### 使用存储功能

<span id="page-19-0"></span>您可以将扫描的数据保存到本机的内置硬盘。为每个作业保存设置,以便以后使用相同的设置进行打印。

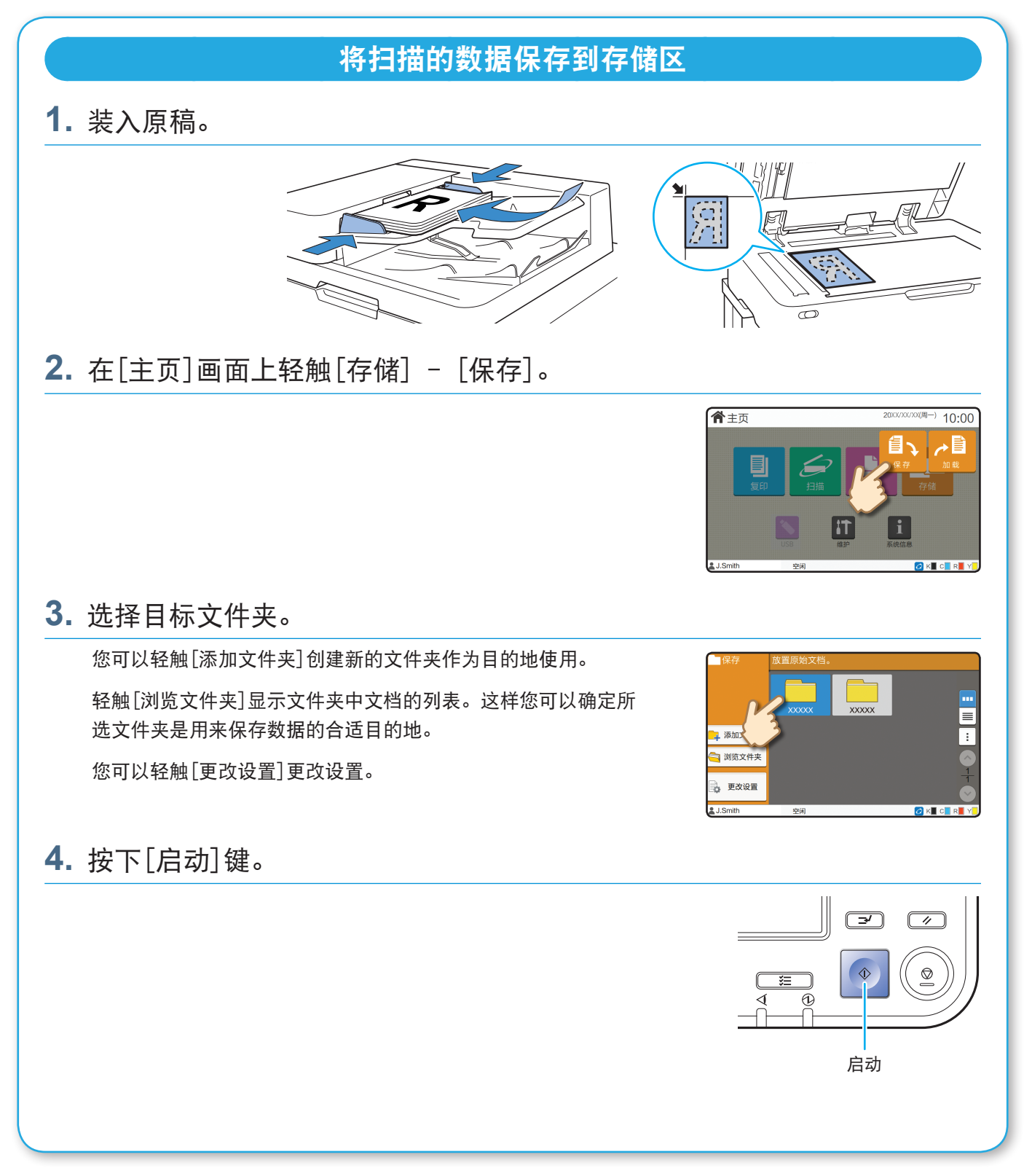

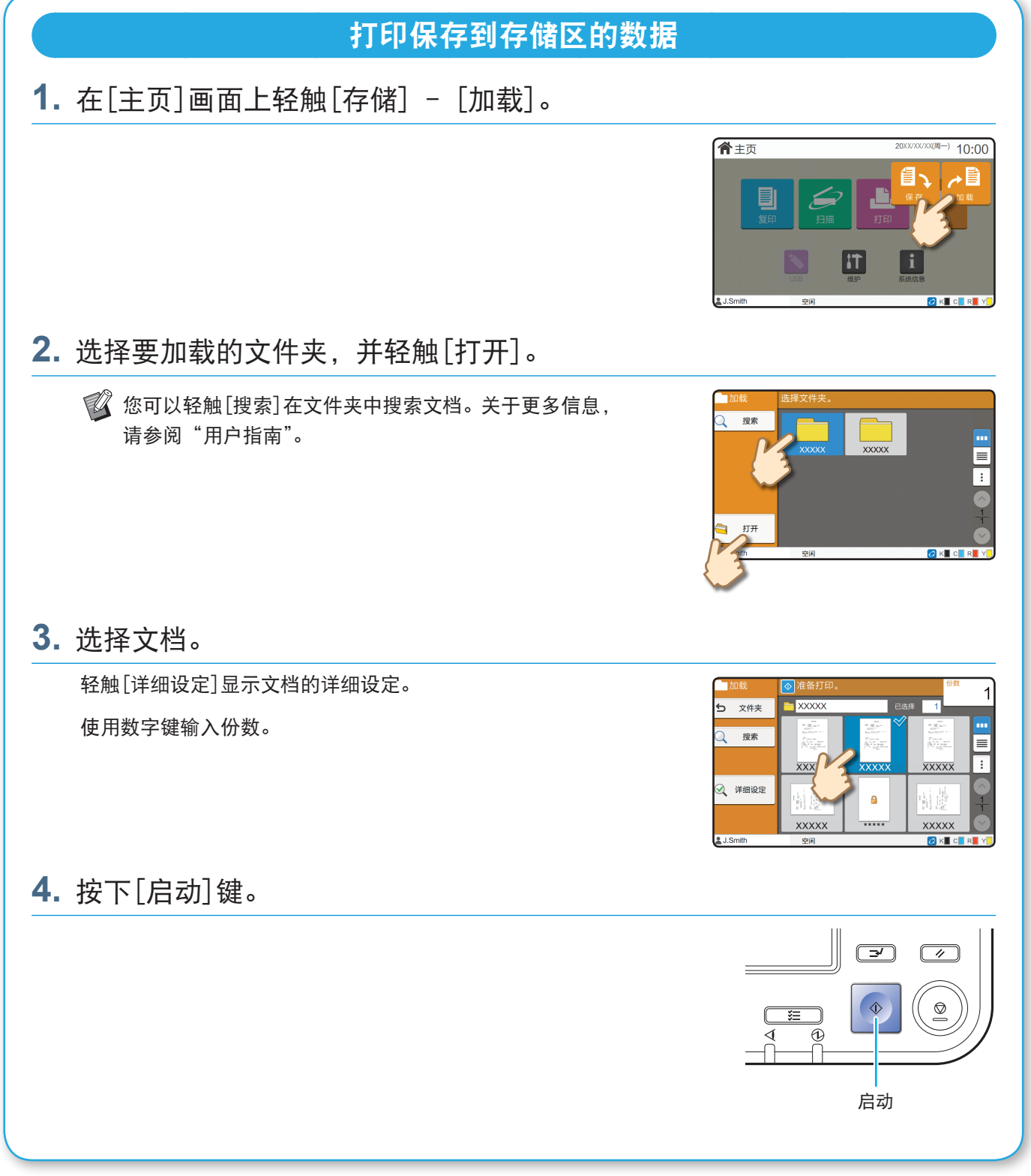

### <span id="page-21-1"></span>使用USB闪存

<span id="page-21-0"></span>您可以将扫描的数据保存到USB闪存。

您也可以通过打印机驱动程序打印USB闪存中保存的PRN文件。

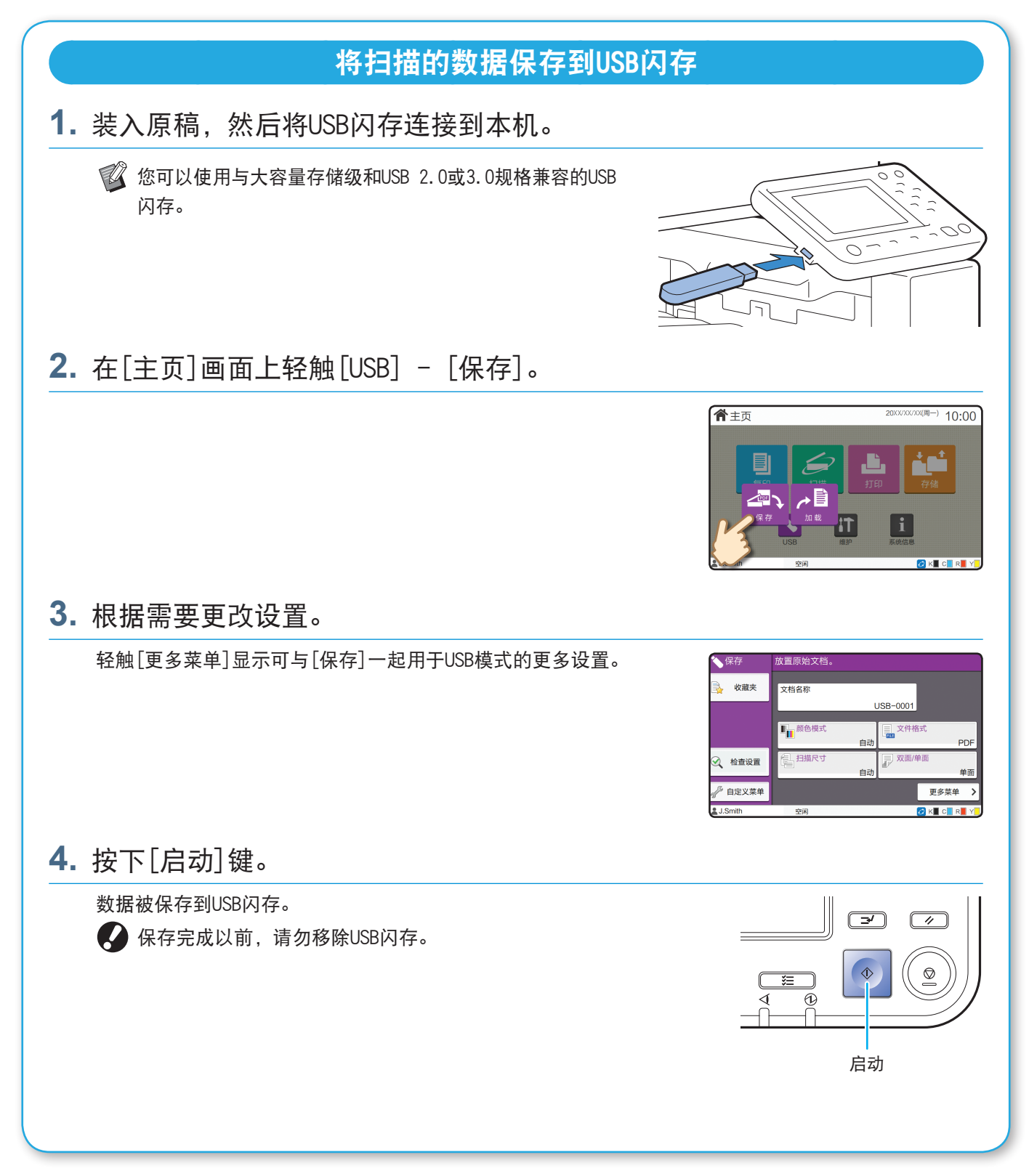

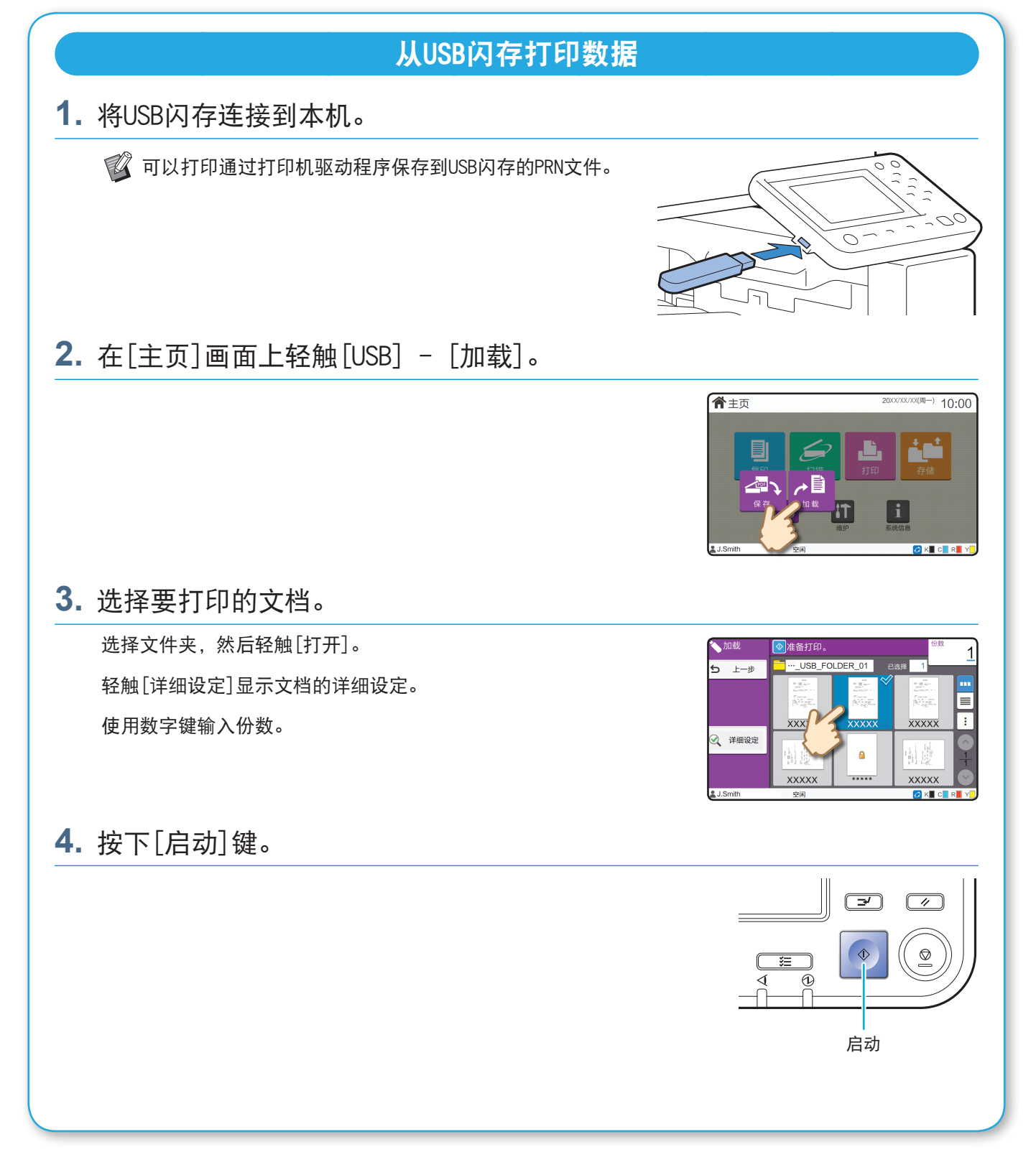

#### <span id="page-23-0"></span>常规维护

### <span id="page-23-1"></span>当纸张用完时

将纸张装入进纸盘或标准进纸盘。 建议将最常用的纸张类型装入进纸盘。

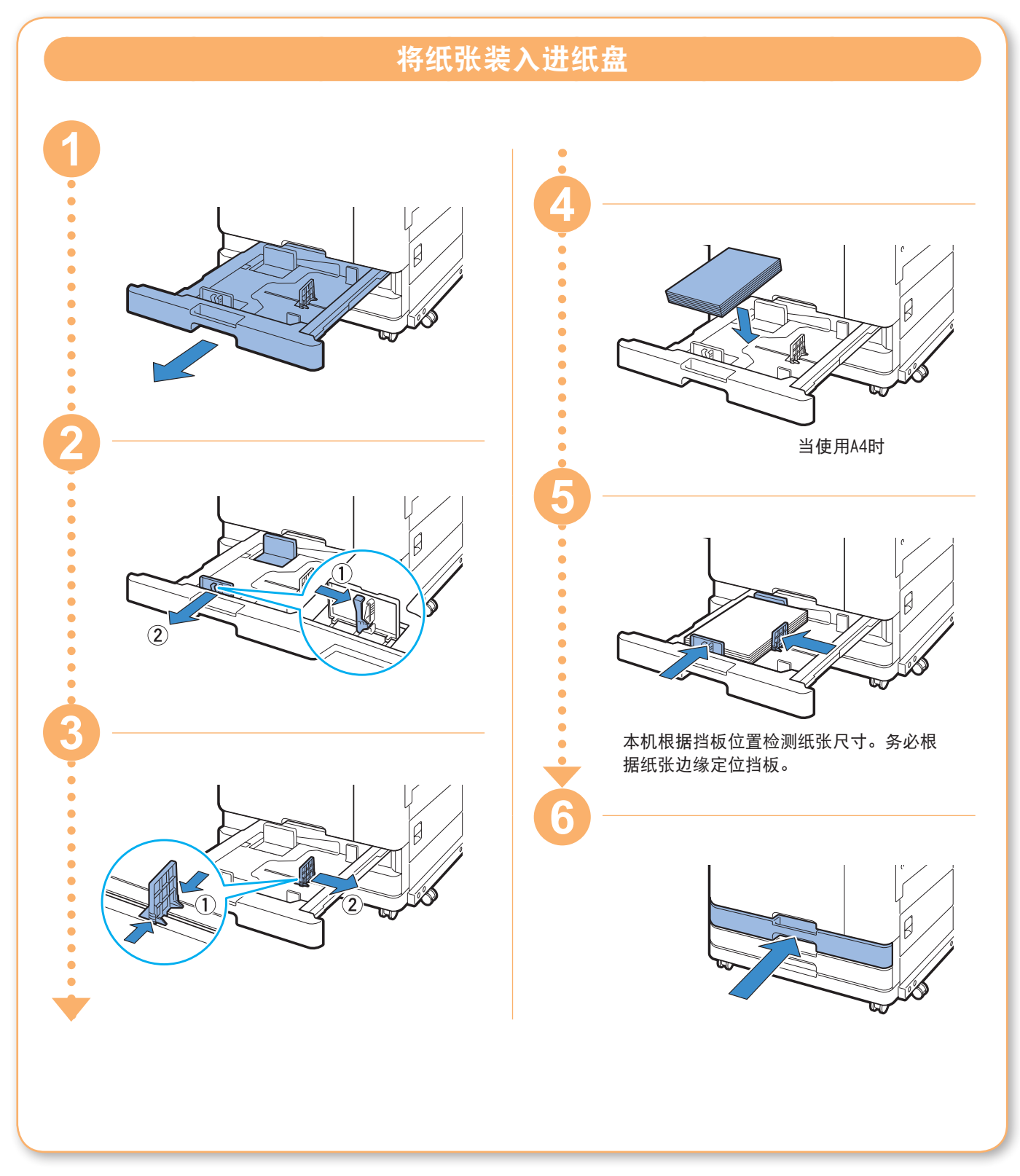

当纸张用完时

将厚纸、明信片或信封等特殊纸张装入标准进纸盘。

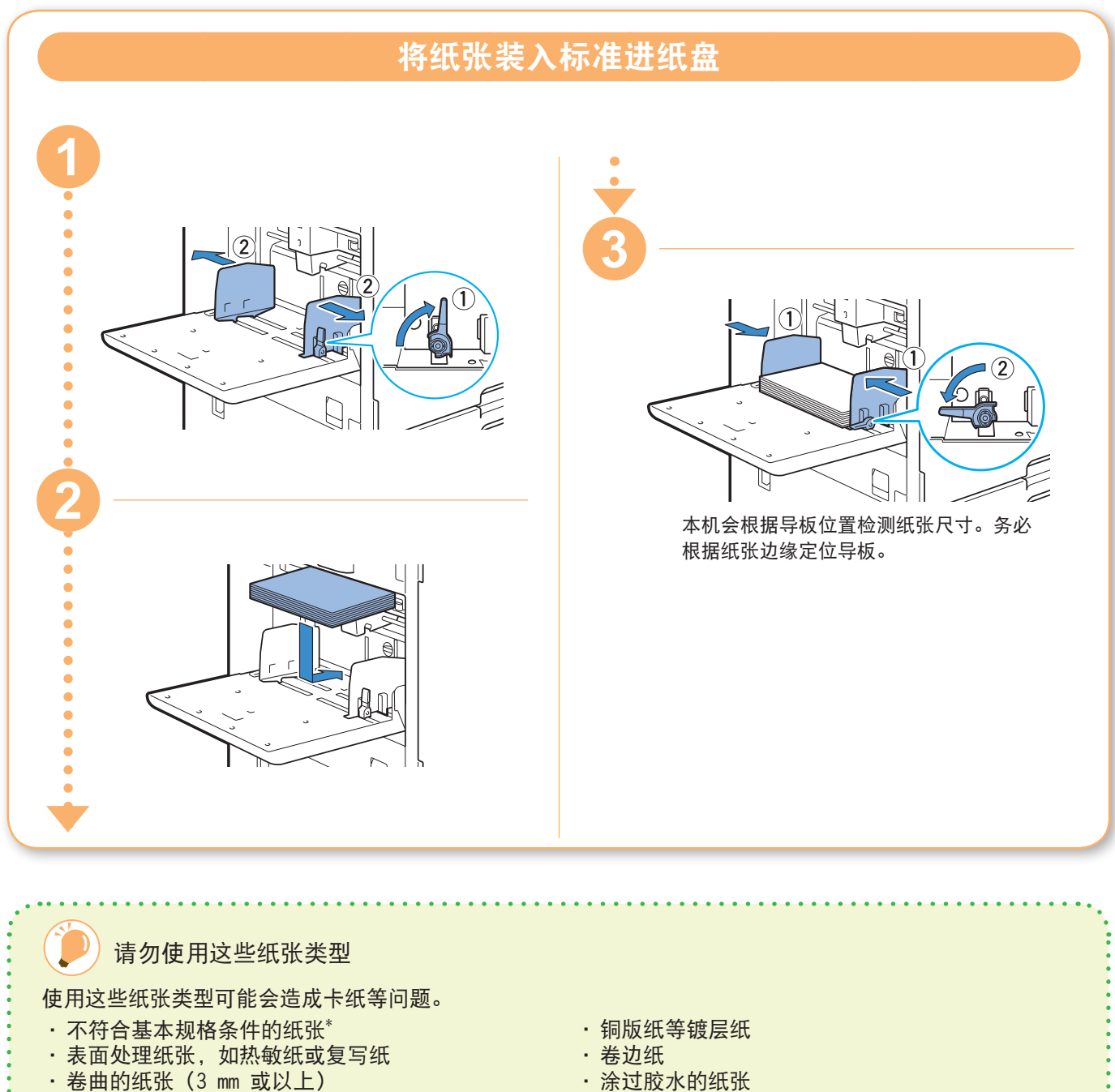

- •有皱褶的纸张
- •弯曲的纸张
- · 破损的纸张
- •带有皱纹的纸张

\* 关于基本规格的更多信息,请参阅"用户指南"。

- 
- •有孔的纸张
- · 蜡光相纸
- •幻灯片

•合成纸(Yupo)

<span id="page-25-0"></span>常规维护

### <span id="page-25-1"></span>当墨水用完时

当墨水用完时,会显示墨盒更换信息,并且打印停止。更换所示颜色的墨盒。

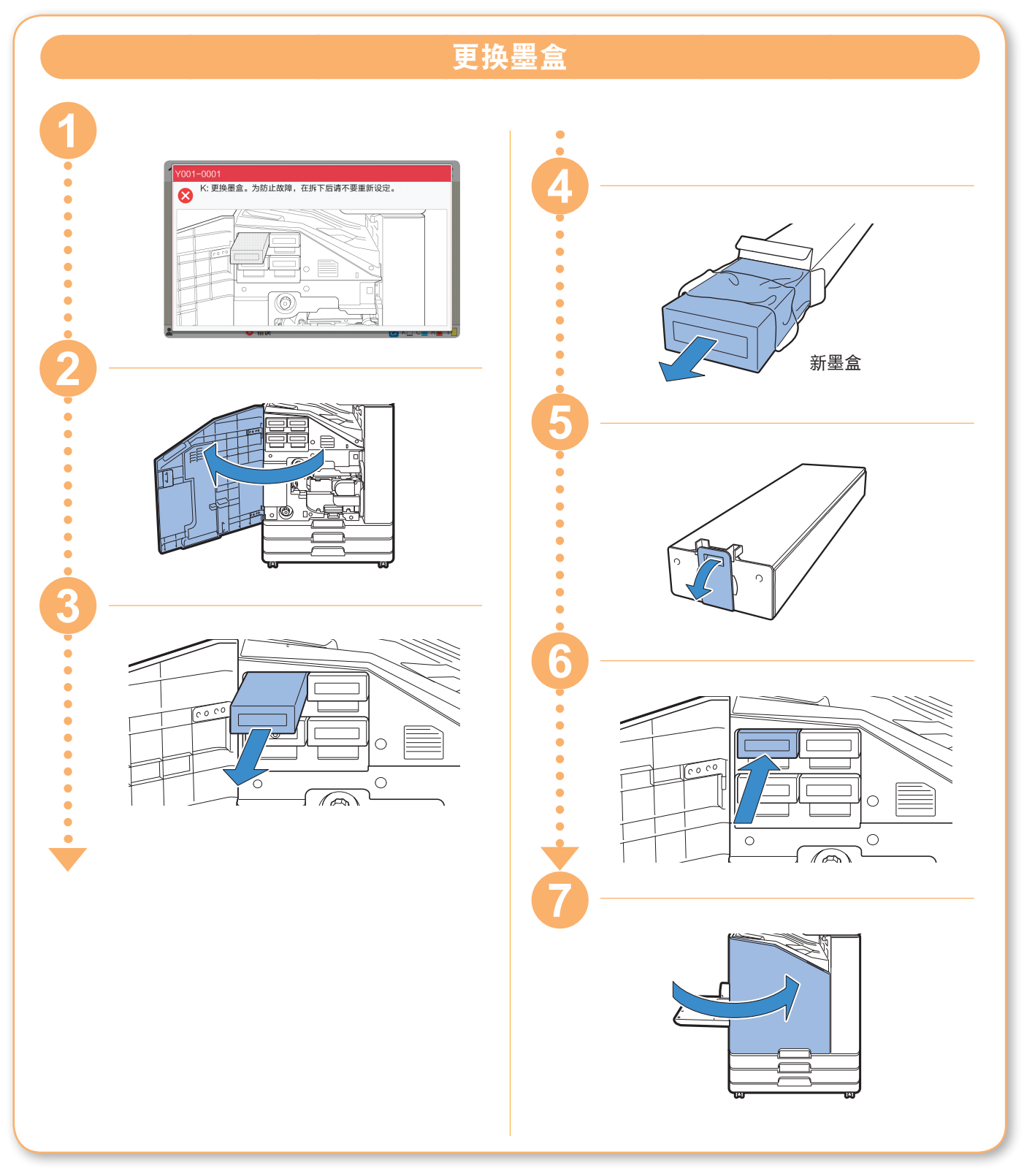

当墨水用完时

#### 处理墨盒

处理墨盒时,注意以下事项。

#### 注意

- •避免将墨水弄到皮肤上或眼睛里面。
- •确保打印期间通风良好。
- •如果您在使用本机时开始感到不适,请立即就医。
- **4 · 建议使用RISO墨水正品。** 
	- •使用非RISO墨水可能无法实现最佳的打印机性能。因使用非RISO墨水所造成的故障和性能下降不属于 产品保修或服务合约的范围。
	- •显示墨盒更换信息以前,请勿取出墨盒。
	- •请勿摇晃墨盒。摇晃会形成气泡,这可能会造成墨水无法正确供应,并导致打印模糊。
	- •墨盒由纸和塑料制成。请勿使其跌落或受损。
	- •请在将墨盒装入本机的前一刻再从塑料袋中取出墨盒。
	- •请在使用墨盒的前一刻再取下墨盒盖。
	- •取下墨盒盖以后,请让墨水供应口朝上。如果供应口朝下,墨水可能会漏出。
	- •在您取下保护盖的地方可能会有墨水。请勿触摸。
	- 墨水与衣物接触会造成永久性污迹。
	- •请勿尝试向墨盒中添加墨水。
	- •在生产日期后的24个月内使用墨盒(室温下保存时)。为了保持良好的打印质量,请确认生产日期并在 购买后尽快使用。您可以在墨盒上找到生产日期。

关于与墨盒相关的更多注意事项,请同时参阅"用户指南"。

<span id="page-27-0"></span>常规维护

#### 扫描仪维护

定期清理扫描仪,确保最佳的副本和扫描图像质量。

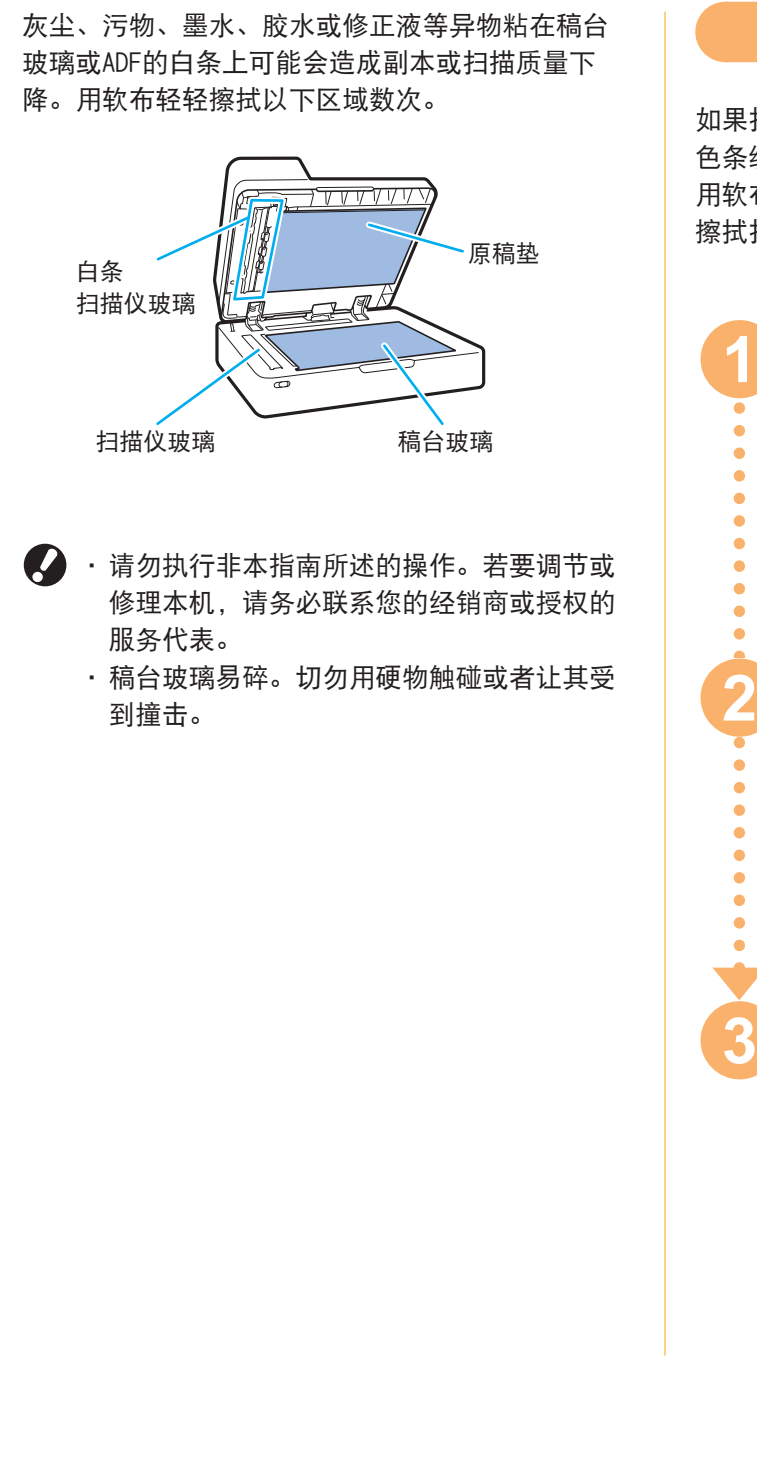

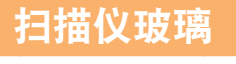

如果扫描仪玻璃变脏,副本和扫描上可能会出现黑 色条纹。

用软布擦拭扫描仪玻璃。

擦拭扫描仪顶部的扫描仪玻璃时,请按照以下步骤。

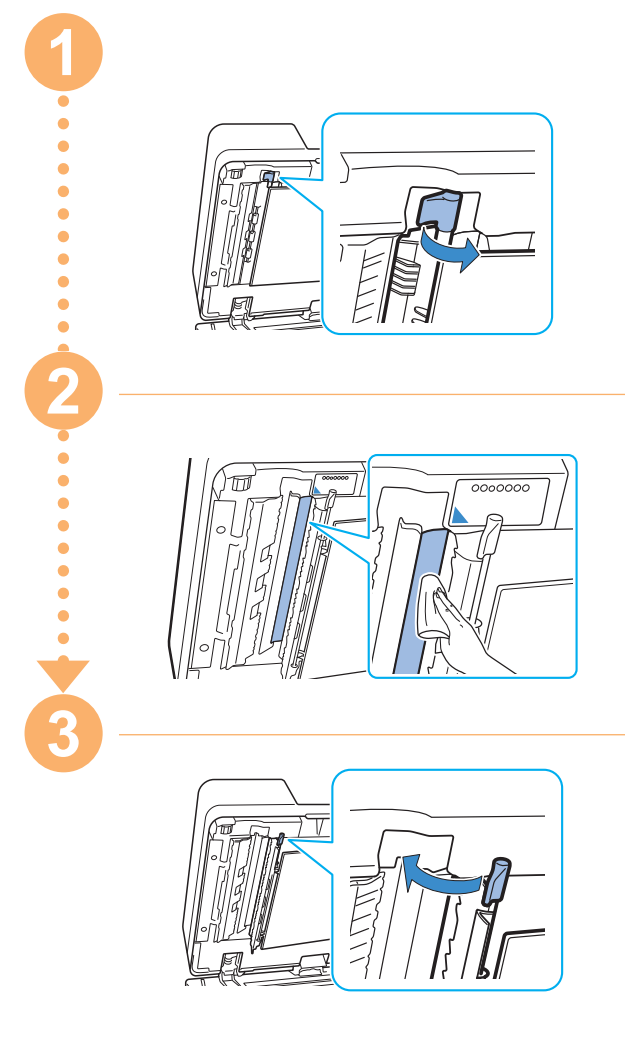

<span id="page-28-0"></span>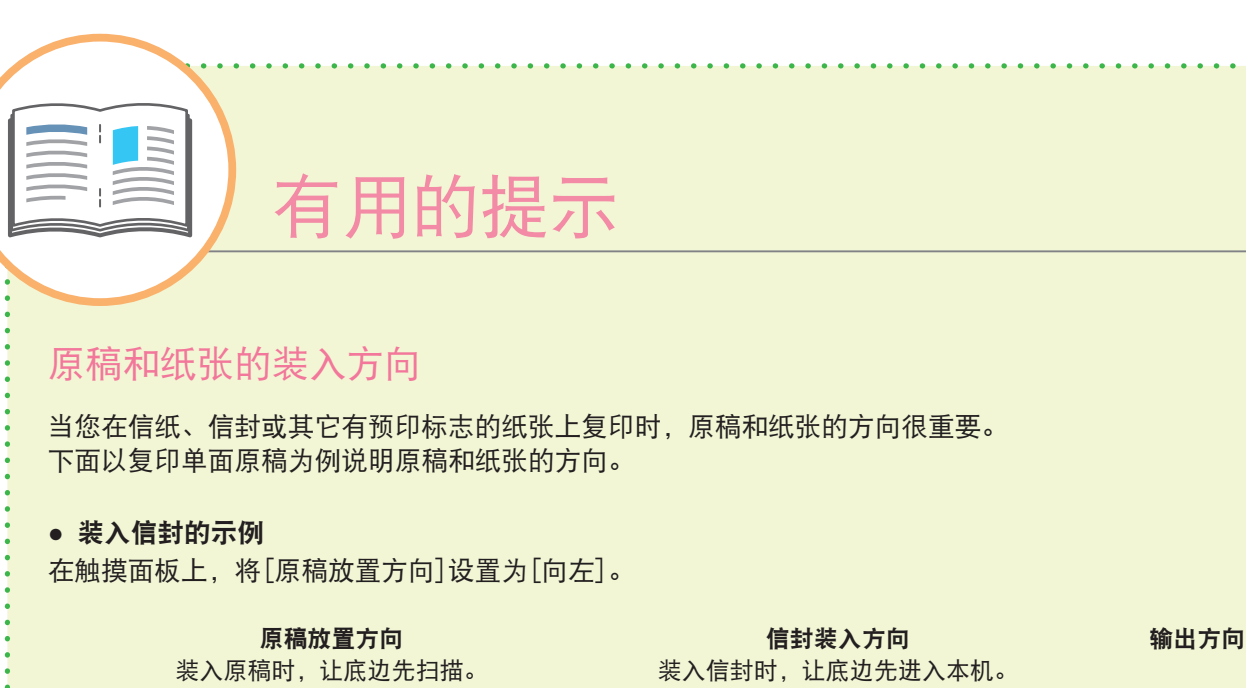

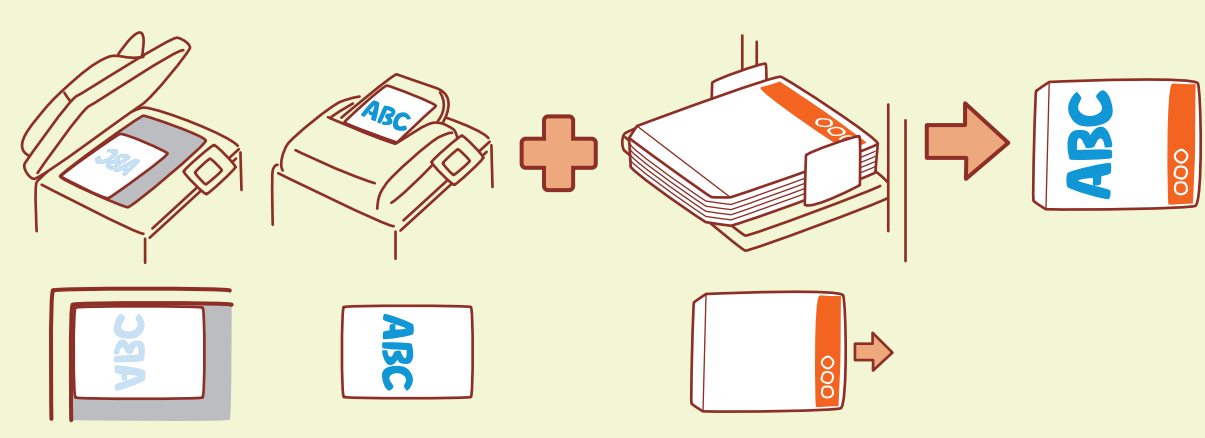

● 装入信纸的示例

在触摸面板上,将[原稿放置方向]设置为[顶边]。

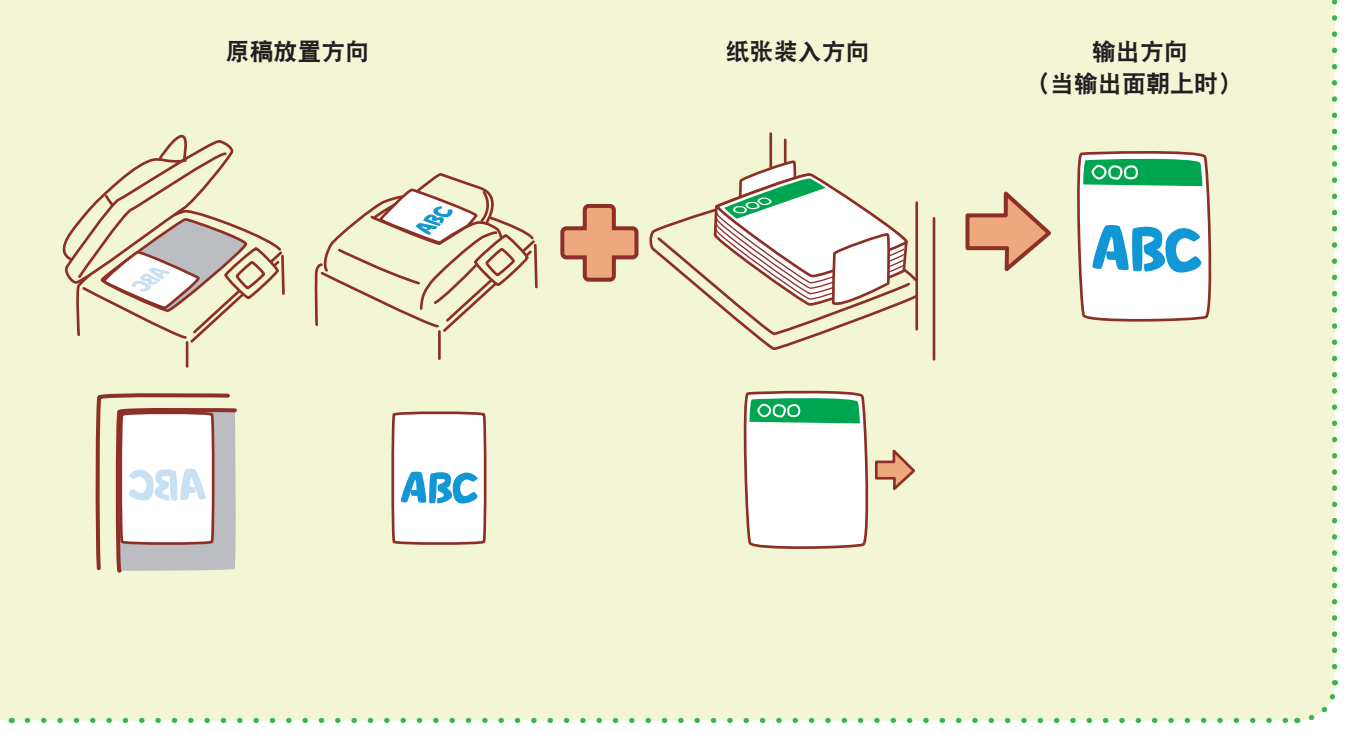

通过RISO Console,可通过电脑的网络浏览器 远程访问本机,让您可以从不同的地方确认本 机状态和设置,以及处理数据。

若要使用RISO Console,请确保本机已连接到 网络。

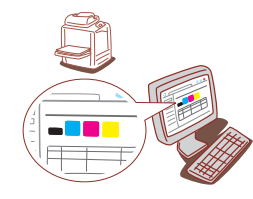

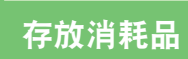

#### **●** 纸张存放和处理

- •请始终使用从密封包装中取出的纸张。
- •完成打印以后,请从标准进纸盘中取出未使 用的纸张,将其放回原包装并进行存放,直 到您需要再次使用。如果将纸张留在标准进 纸盘中,纸张可能会卷曲,从而导致卡纸。
- •如果纸张边缘没有切齐或者如果纸张表面粗 糙(比如绘图纸),请在使用之前将纸张展 开为扇形。
- 将纸张平整存放在温度不高、不潮湿或者不 会受到阳光直射的地方。

#### **●** 存放墨盒

因为墨盒的一部分由纸制成,如果不正确地存 放在不合适的环境中,可能会变形并且无法使 用。请按照以下指示正确存放墨盒。

- •将墨盒存放在原包装中,并务必水平放置, 同时遵守"此面朝上"标记的指示。
- •避免冷冻和阳光直射。存放在5℃至35℃之 间的地方。请勿存放在温度剧烈变化的位置 上。
- •将墨盒从塑料袋中取出后,如果要存放墨 盒,请按照墨盒上指示的方向放置,并请尽 快装入本机使用。

#### <span id="page-29-0"></span>RISO Console 可能无法复印的原稿

- **●** 请勿以任何违反法律或侵犯版权的方式使用 设备,即使是进行私人用途的复印。更多细 节,请联系您的经销商或授权的服务代表。 通常情况下,请您按判断力和常识使用。
- **●** 请勿使用本机对以下项目制作副本。
- •与商业相关的文档(例如公开发行的股票凭 证、汇票和支票)的副本,商业使用所需的 副本除外
- •政府颁发护照的副本 ;机动车行驶证、许可 证以及由公共或私人组织颁发的个人身份证 明的副本 ;以及通行证、食品券和其他票券 的副本
- •受版权保护的项目(例如出版物、音乐、艺 术作品、印刷品、图纸和照片)的副本,个 人或家庭使用除外

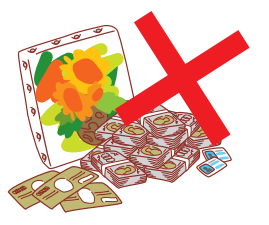

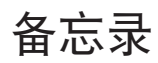

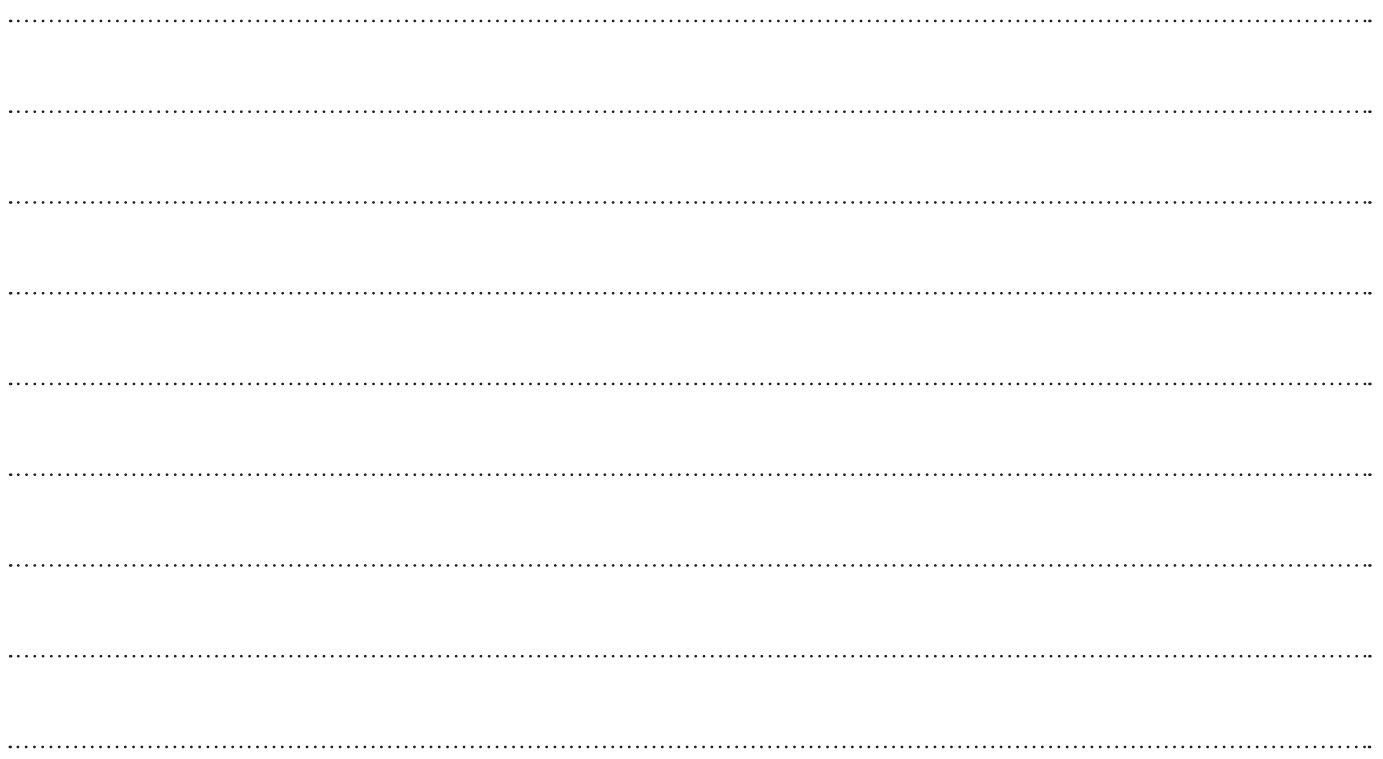

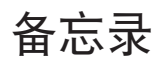

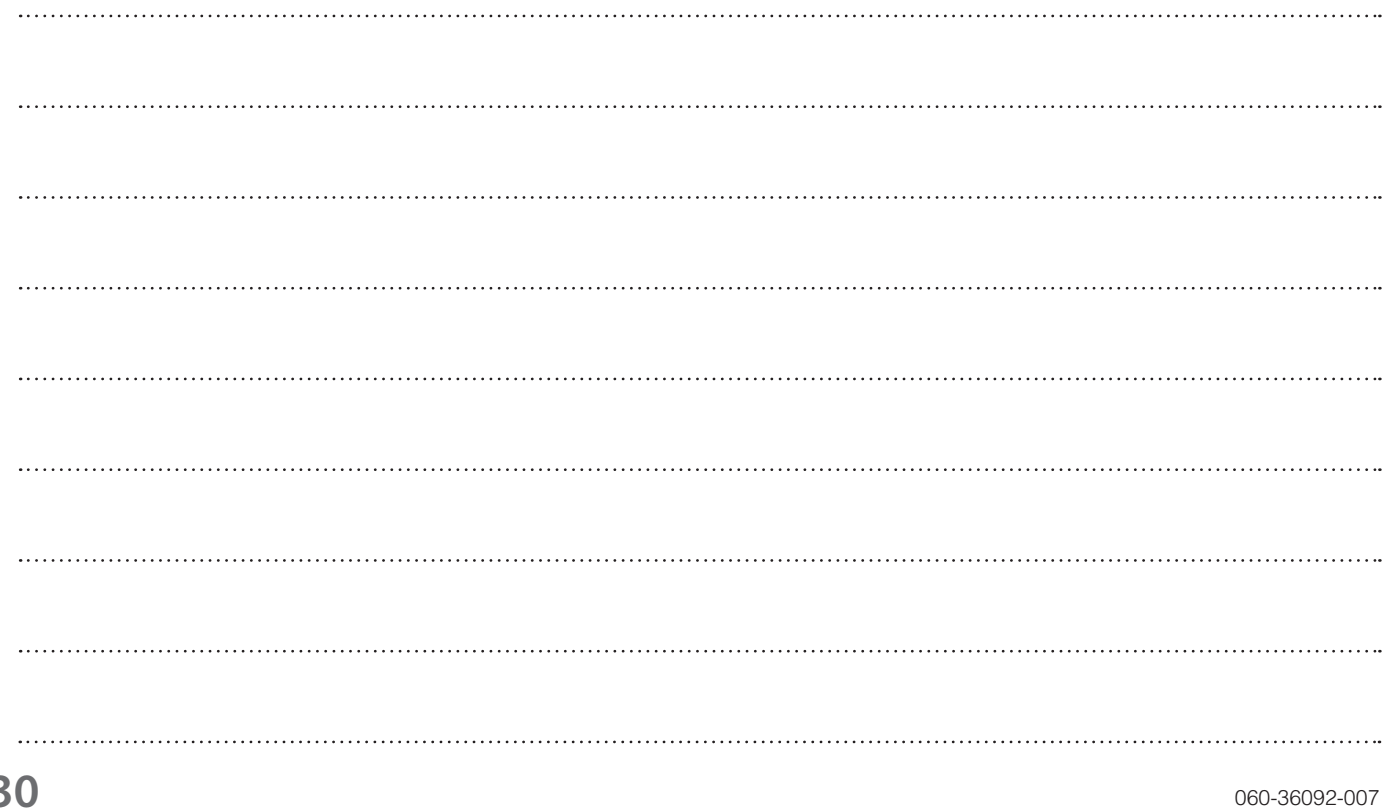

#### 商标信誉

Microsoft与Windows是微软公司在美国和/或其他国家的商标或注册商标。

Mac、Mac OS、OS X和Safari是苹果公司的商标。

Adobe、Adobe标志、PostScript和PostScript 3是Adobe Systems Incorporated在 美国和/或其他国家的注册商标或商标。

ColorSet是Monotype Imaging Inc.已在美国专利与商标局注册的注册商标,可能也 已在其他管辖区域注册。

**⑦、 RISC 、 闪彩印王和FORCEJET是理想科学工业株式会社在美国和其他国家的商标** 或注册商标。

其他公司名称和/或商标分别是各公司的注册商标或商标。

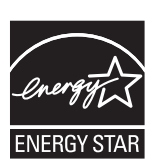

作为ENERGY STAR®的合作伙伴, 理想科学工业株式会社确定本产品符合ENERGY STAR 能效标准。

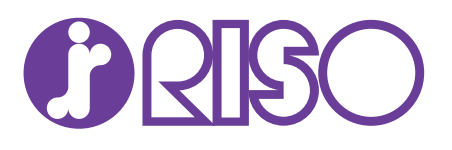

© Copyright 2018 RISO KAGAKU CORPORATION 完成日期:2018.2